# **Manual > Refund by Supplier of Deemed Export**

## **How can I file application for refund as a supplier of deemed export?**

To file the application for refund as a supplier of deemed export on the GST Portal, perform following steps:

- 1. Access the https://www.gst.gov.in/ URL. The GST Home page is displayed.
- 2. Click the **Services** > **Refunds** > **Application for Refund** command.

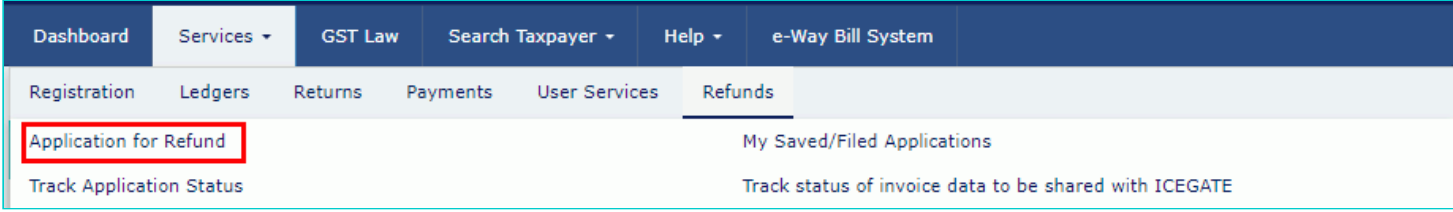

- 3. The **Select the refund type** page is displayed.
- 4. Select the **On account of Refund by Supplier of deemed export** option.
- 5. Select the **Tax Period** for which application has to be filed from the drop-down list.
- 6. Click the **CREATE REFUND APPLICATION** button.

· Indicates Mandatory Fields

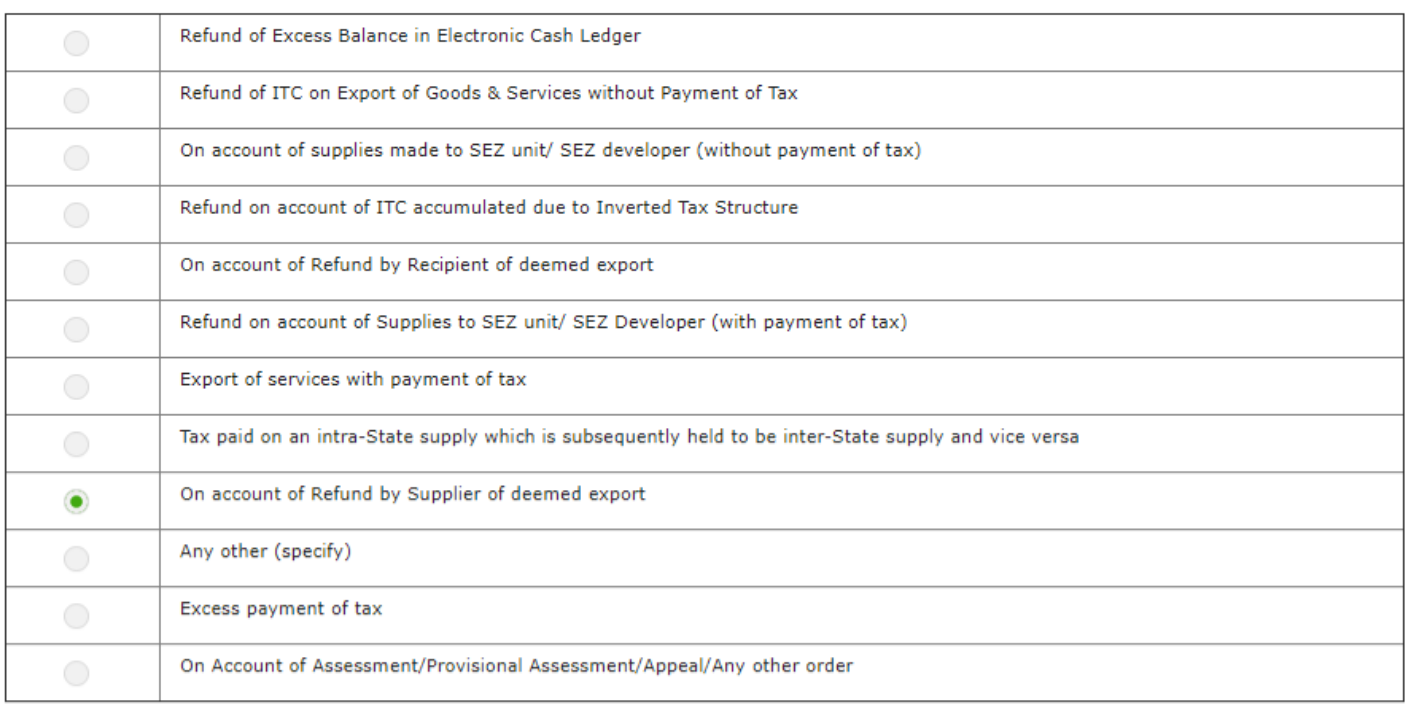

#### Please select Tax period for which the application is to be filed:

#### **Tax Period**

O Please select period starting from registration date or post registration date in period dropdown.

From Period:

Nov-2018

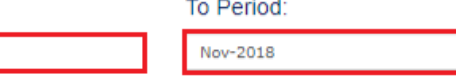

Refund application in GST RFD-01 can be filed for periods relating to different Financial Years in a single refund application.

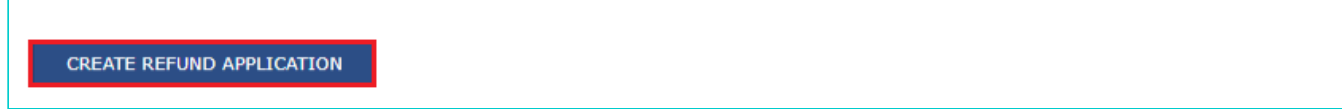

7 (a). Select **Yes** if you want to file a nil refund. Or else, select No.

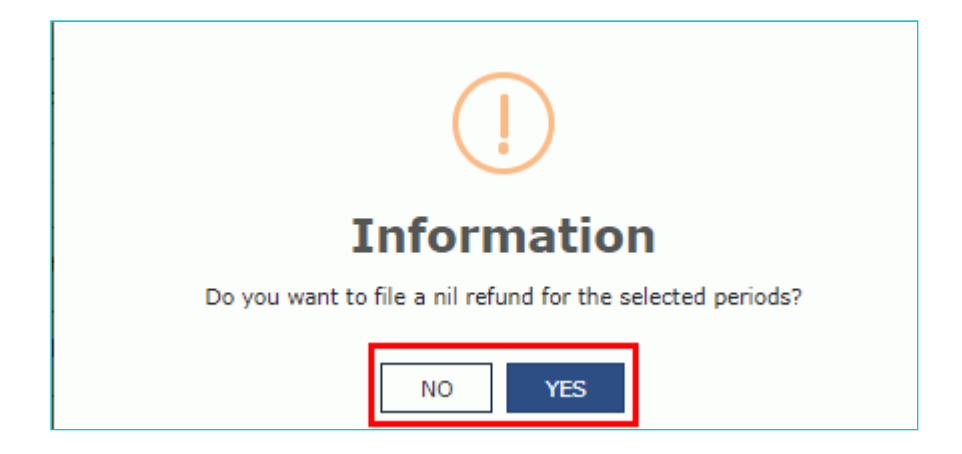

8. Select the **Declaration** checkbox.

9. In the **Name of Authorized Signatory** drop-down list, select the name of authorized signatory.

10. Click the **FILE WITH DSC** or **FILE WITH EVC** button.

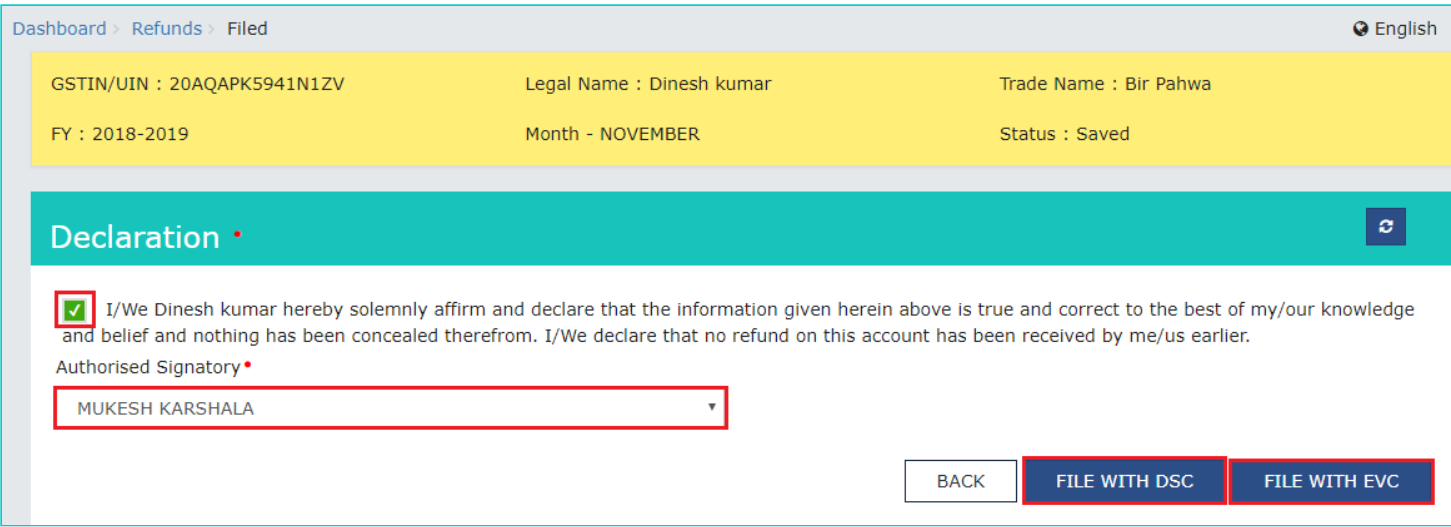

### **In Case of DSC:**

- a. Click the **PROCEED** button.
- b. Select the certificate and click the **SIGN** button.

### **In Case of EVC:**

a. Enter the OTP sent to email and mobile number of the Authorized Signatory registered at the GST Portal and click the **VERIFY** button.

#### 7 (b). **In case of No:**

#### 8. The **On account of Refund by Supplier of deemed export** page is displayed.

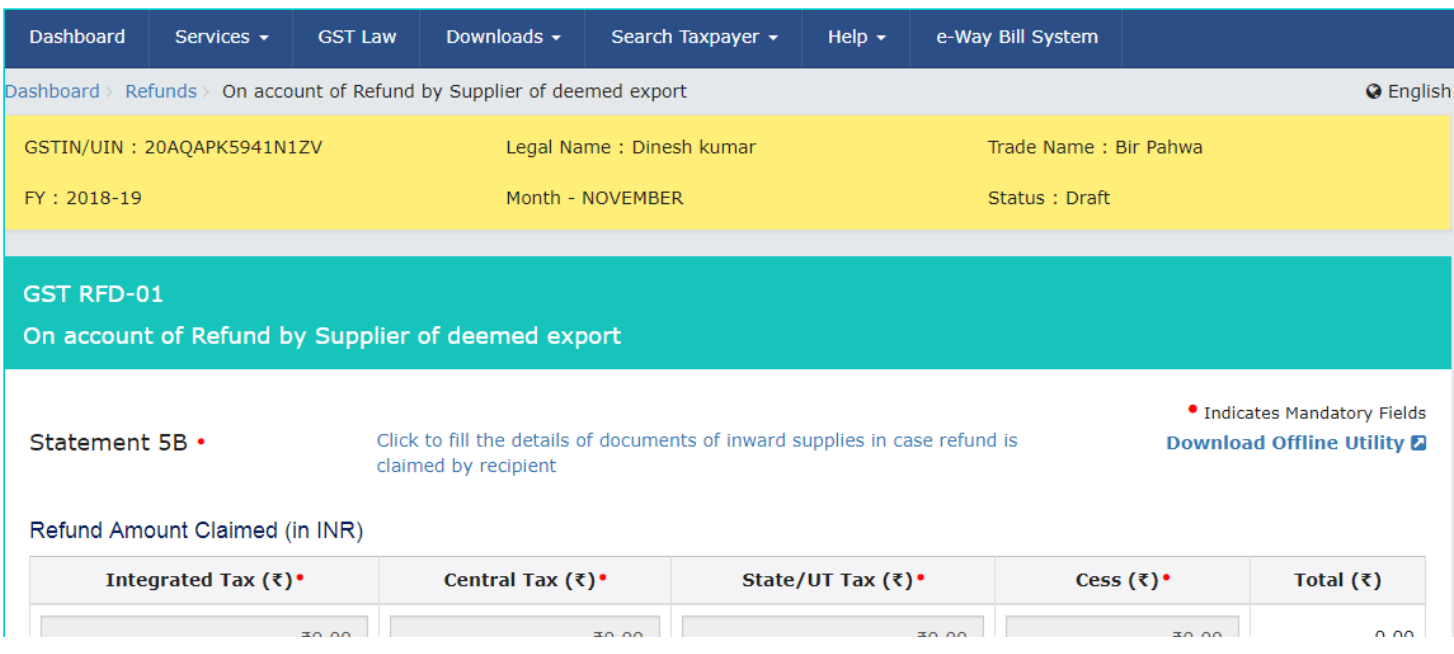

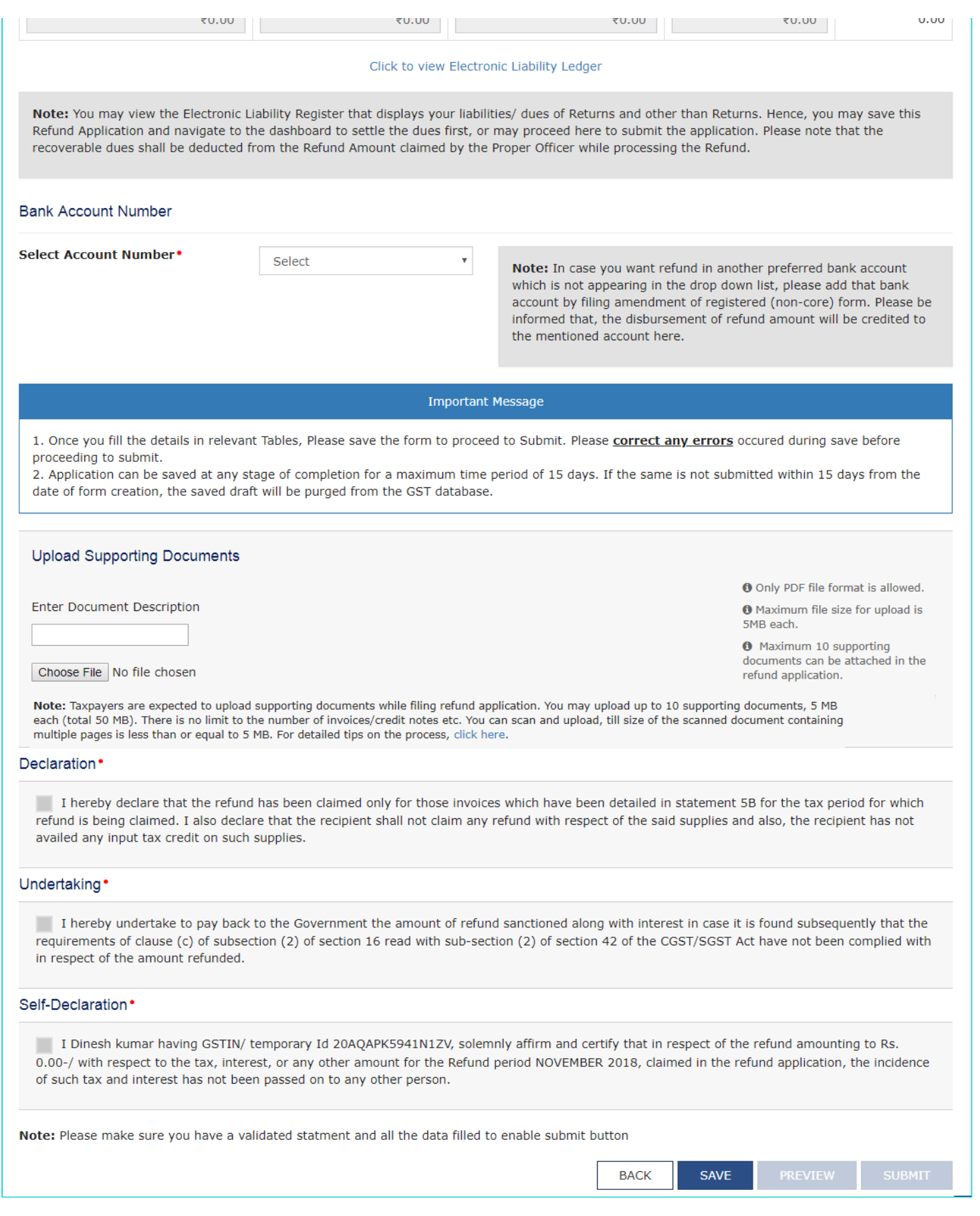

First you need to download the offline utility, upload details of documents of outward supplies in case refund is claimed by supplier and then file refund as a supplier of deemed export.

#### *Click the hyperlink below to know more about them.*

[Download Offline Utility](#page-4-0) - To download offline utility for statement 5B and enter details for documents for which refund has to be claimed

Upload details of documents of outward supplies in case refund is claimed by supplier</u> - To upload the details of documents of outward supplies in case refund is claimed by supplier

[Refund by Supplier of Deemed Export](#page-14-0) - To enter details for refund as a supplier of deemed export on the GST Portal

### <span id="page-4-0"></span>**Download Offline Utility**

### 9. Click the **Download Offline Utility** link.

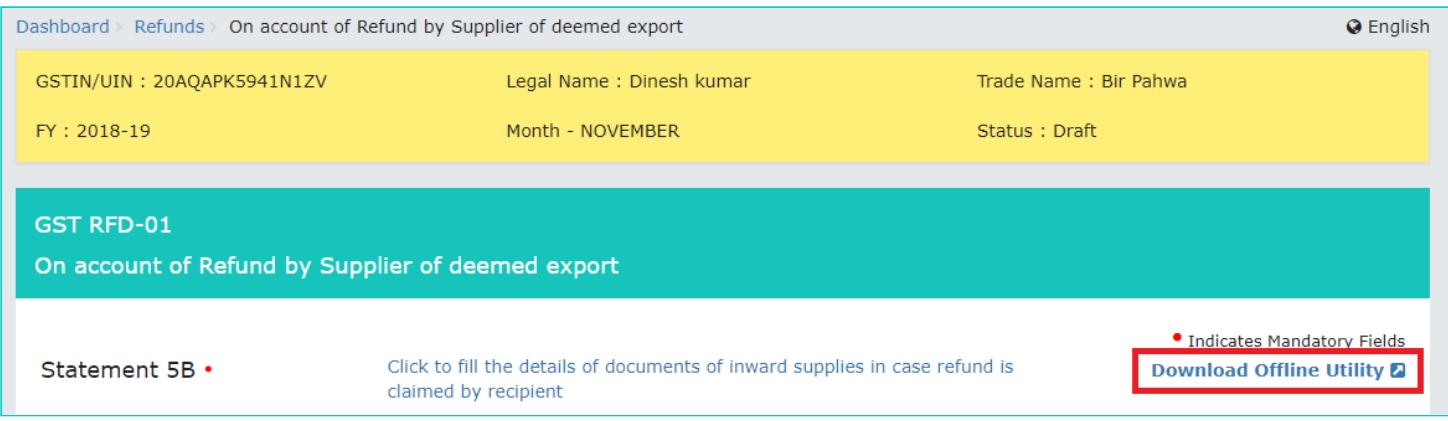

#### 10. Click the **PROCEED** button.

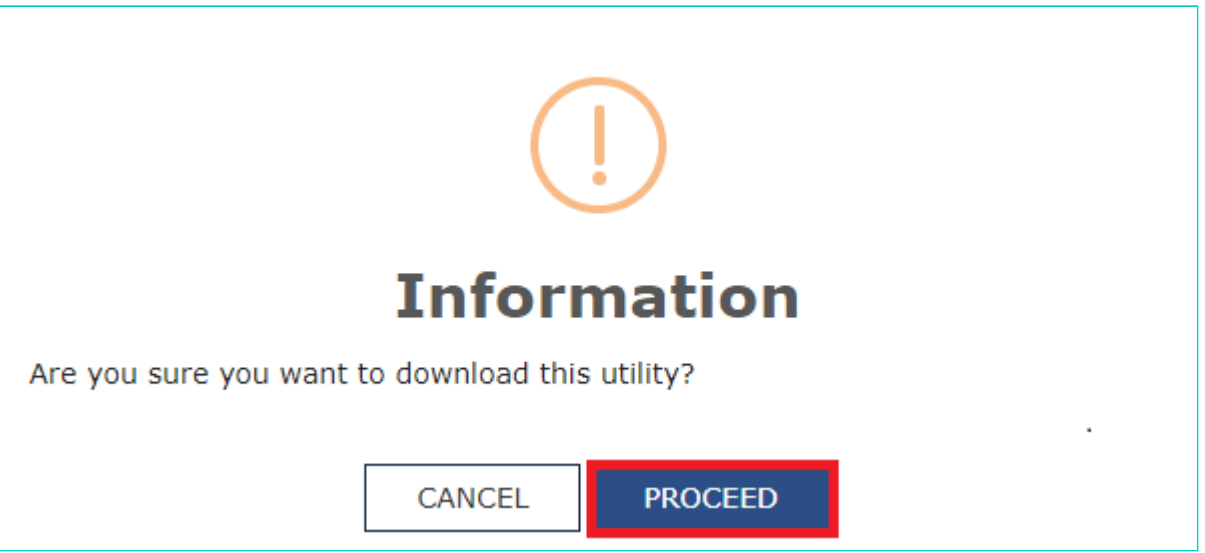

11. The zip file is downloaded. Right click on the zip file and select **Extract All** to unzip the downloaded file.

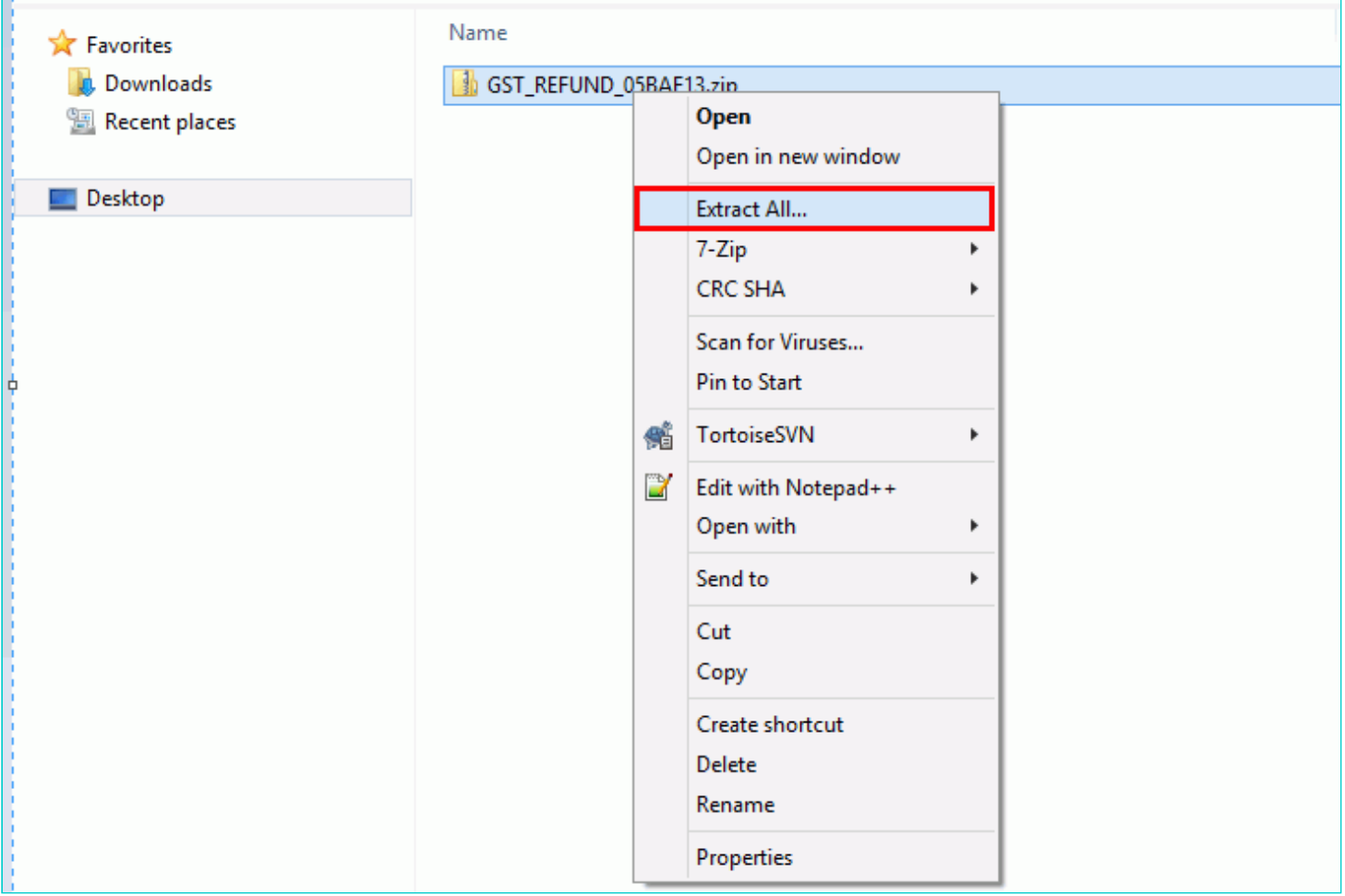

12. Statement 5B template would be downloaded. Open the excel sheet.

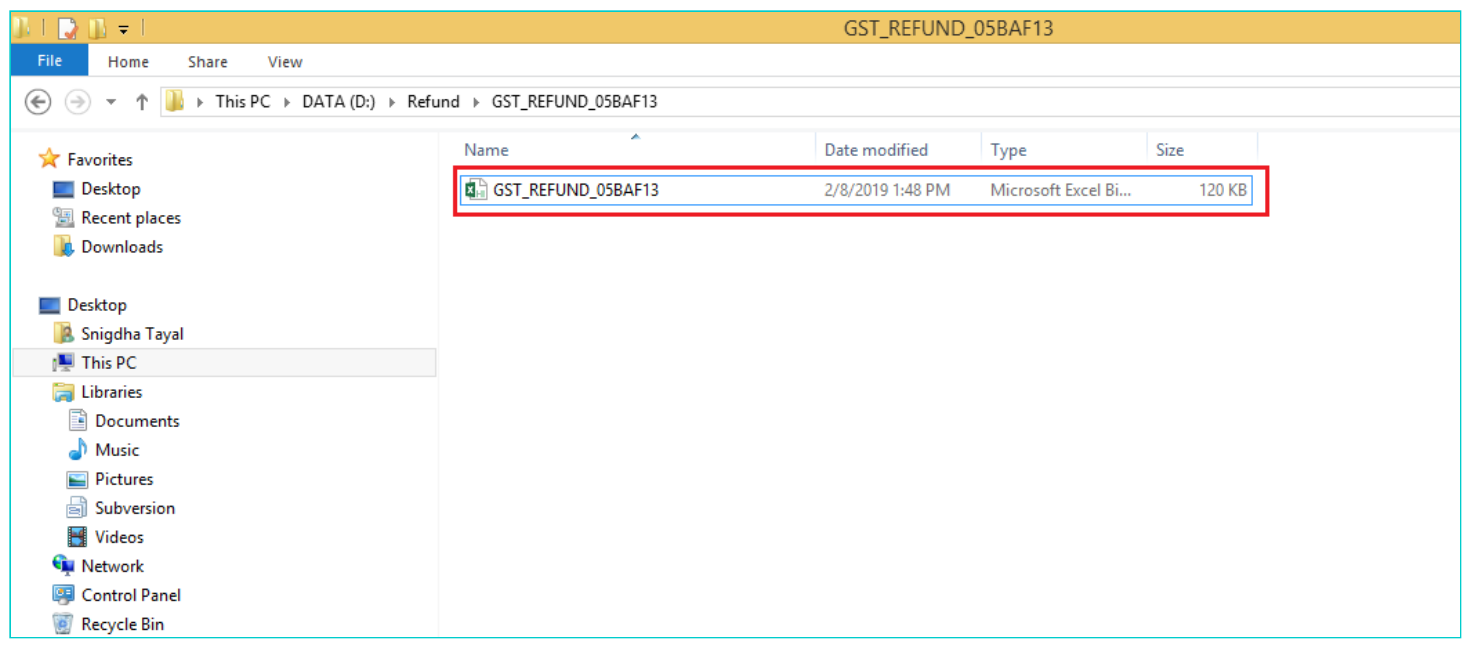

13. Once the template is downloaded, you need to enter the document details for which refund has to be claimed. Enter the **GSTIN** and "**From Return Period"** and **"To Return Period"** in mmyyyy format for which refund has to be claimed.

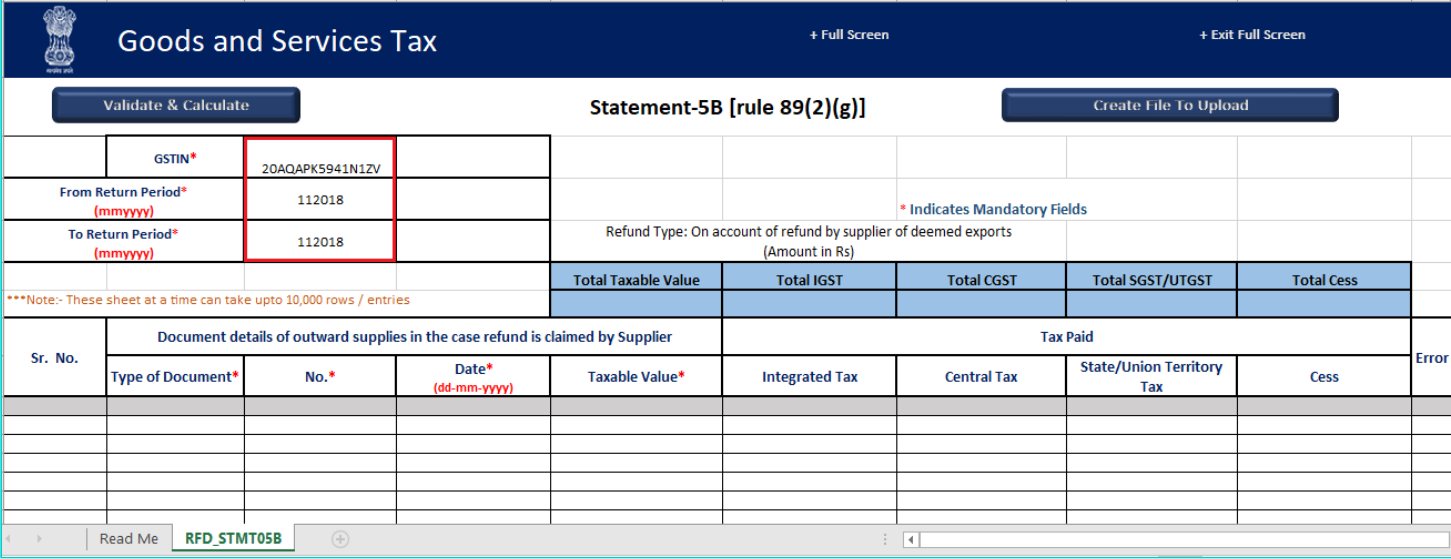

14. Enter the Sr. No., details of documents of outward supplies in case refund is claimed by supplier and details of tax paid. The document includes an invoice, a Debit note or a Credit note. Multiple Debit note or Credit note issued against invoices can also be entered in this statement.

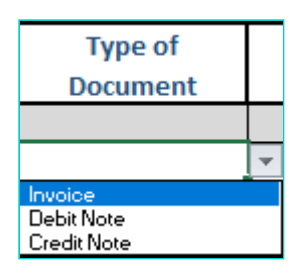

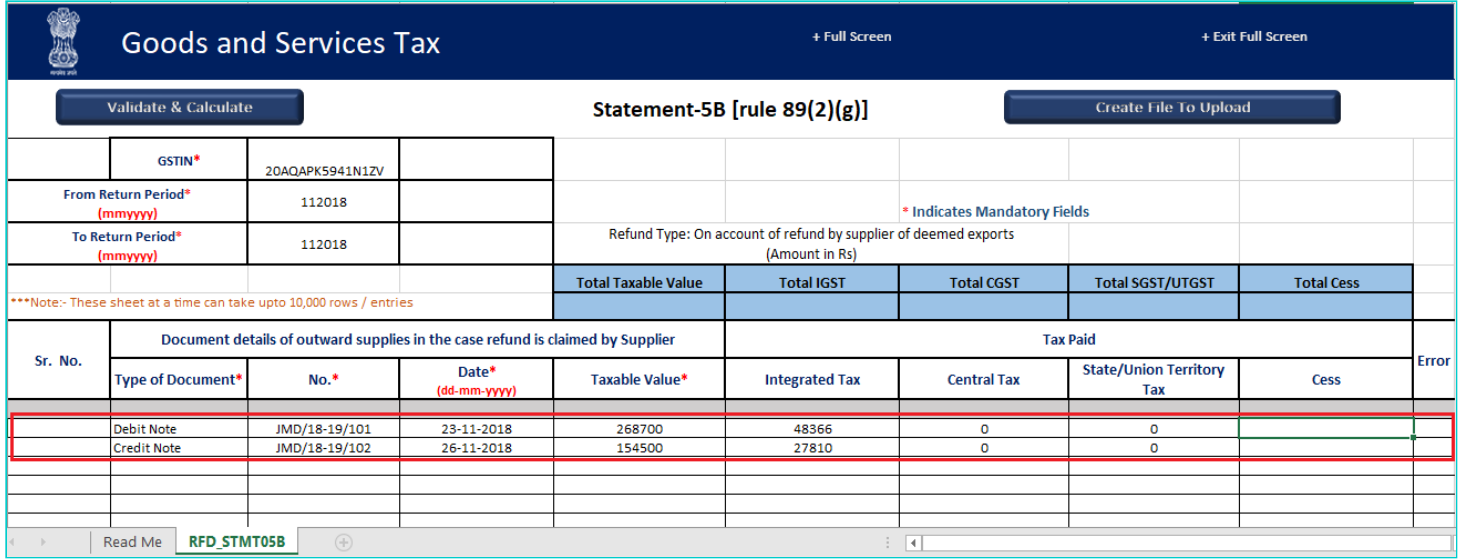

15. Click the **Validate & Calculate** button.

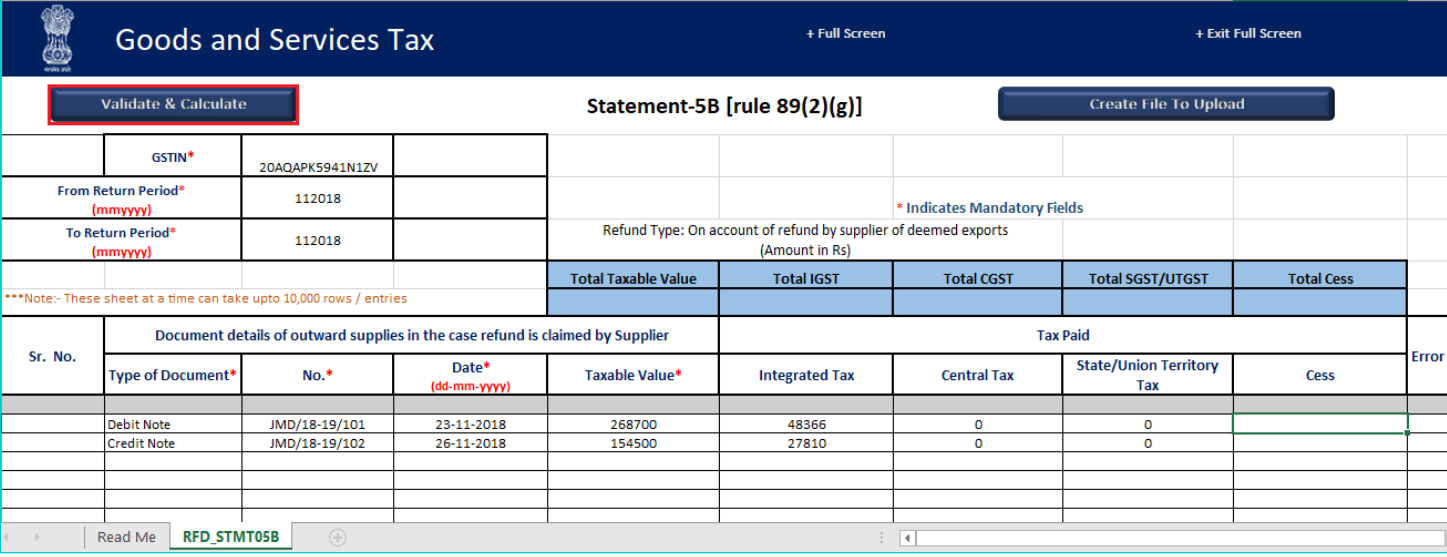

16. The total number of records in the sheet is displayed. Click the **OK** button.

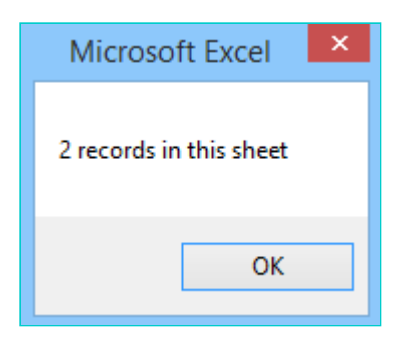

### **In case of Error:**

17.1. Error is displayed in the Error column. Rectify the error.

| ≝                                                                  |                                                                                | <b>Goods and Services Tax</b> |                          | + Full Screen                                                                     |                       |                             | + Exit Full Screen                  |                   |                                 |  |
|--------------------------------------------------------------------|--------------------------------------------------------------------------------|-------------------------------|--------------------------|-----------------------------------------------------------------------------------|-----------------------|-----------------------------|-------------------------------------|-------------------|---------------------------------|--|
| Validate & Calculate                                               |                                                                                |                               |                          | <b>Create File To Upload</b><br>Statement-5B [rule 89(2)(g)]                      |                       |                             |                                     |                   |                                 |  |
|                                                                    | <b>GSTIN*</b>                                                                  | 20AQAPK5941N1ZV               |                          |                                                                                   |                       |                             |                                     |                   |                                 |  |
| From Return Period*<br>(mmyyyy)                                    |                                                                                | 112018                        |                          | * Indicates Mandatory Fields                                                      |                       |                             |                                     |                   |                                 |  |
| To Return Period*<br>(mmyyyy)                                      |                                                                                | 112018                        |                          | Refund Type: On account of refund by supplier of deemed exports<br>(Amount in Rs) |                       |                             |                                     |                   |                                 |  |
|                                                                    |                                                                                |                               |                          | <b>Total Taxable Value</b>                                                        | <b>Total IGST</b>     | <b>Total CGST</b>           | <b>Total SGST/UTGST</b>             | <b>Total Cess</b> |                                 |  |
| ***Note:-These sheet at a time can take upto 10,000 rows / entries |                                                                                |                               | 268700.00                | 48366.00                                                                          | 0.00                  | 0.00                        |                                     |                   |                                 |  |
| Sr. No.                                                            | Document details of outward supplies in the case refund is claimed by Supplier |                               |                          | <b>Tax Paid</b>                                                                   |                       |                             |                                     |                   |                                 |  |
|                                                                    | <b>Type of Document*</b>                                                       | $No.*$                        | Date*<br>(dd-mm-yyyy)    | <b>Taxable Value*</b>                                                             | <b>Integrated Tax</b> | <b>Central Tax</b>          | <b>State/Union Territory</b><br>Tax | Cess              | Error                           |  |
|                                                                    |                                                                                |                               |                          |                                                                                   |                       |                             |                                     |                   |                                 |  |
|                                                                    | <b>Debit Note</b><br><b>Credit Note</b>                                        | JMD/18-19/101                 | 23-11-2018<br>26-11-2018 | 268700<br>154500                                                                  | 48366<br>27810        | $\mathbf{0}$<br>$\mathbf 0$ | $\circ$<br>$\circ$                  |                   | <b>Please Enter Document No</b> |  |
|                                                                    |                                                                                |                               |                          |                                                                                   |                       |                             |                                     |                   |                                 |  |
|                                                                    |                                                                                |                               |                          |                                                                                   |                       |                             |                                     |                   |                                 |  |
|                                                                    |                                                                                |                               |                          |                                                                                   |                       |                             |                                     |                   |                                 |  |
|                                                                    |                                                                                |                               |                          |                                                                                   |                       |                             |                                     |                   |                                 |  |
|                                                                    |                                                                                |                               |                          |                                                                                   |                       |                             |                                     |                   |                                 |  |
| $\rightarrow$                                                      | $\bigoplus$<br><b>RFD STMT05B</b><br>Read Me<br>$\mathbf{H}$                   |                               |                          |                                                                                   |                       |                             |                                     |                   |                                 |  |

17.2. Click the **Validate & Calculate** button.

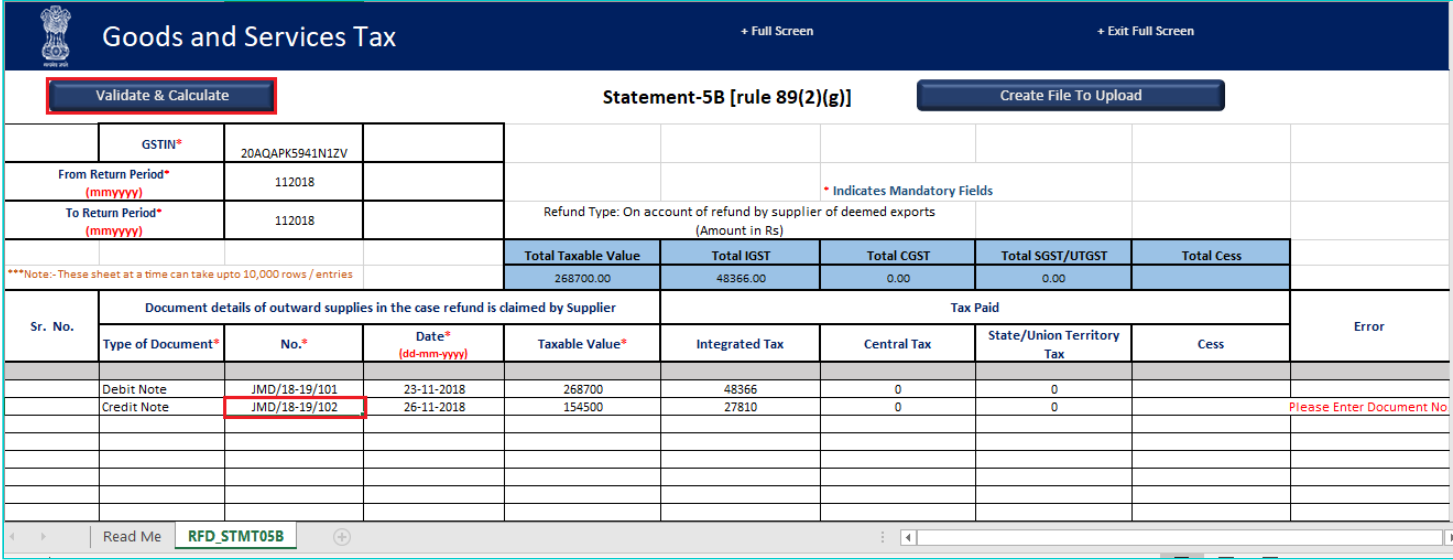

17.3. Notice that the Error column is blank now after rectification.

18. Click the **Create File To Upload** button.

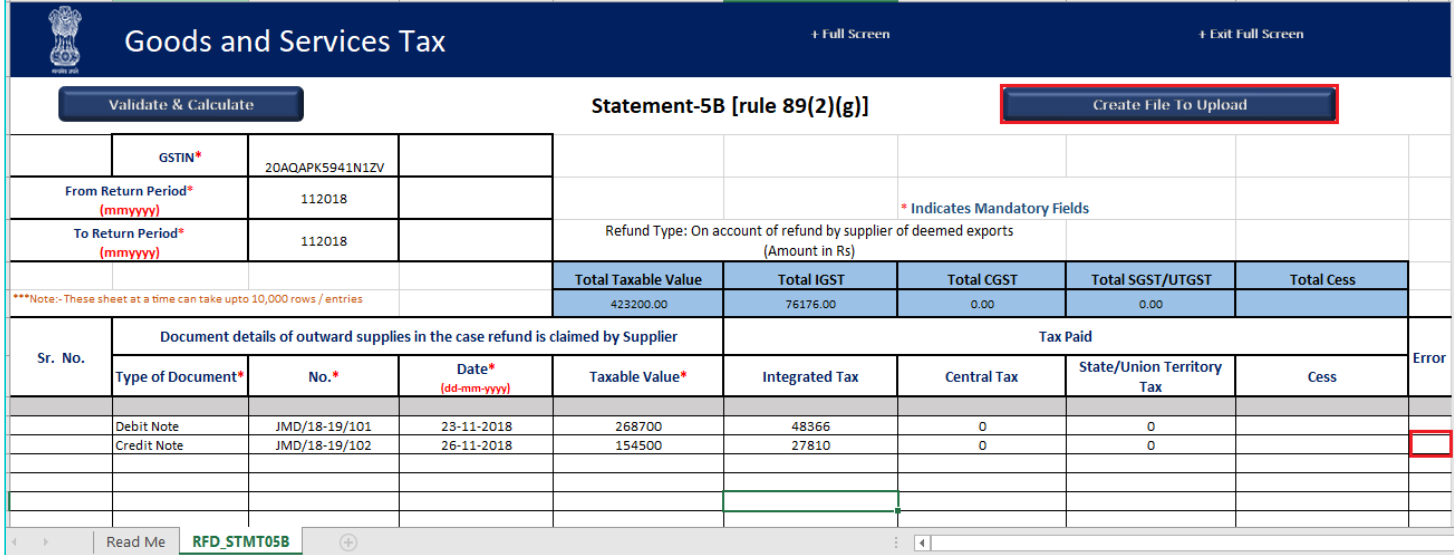

19. Browse the location where you want to save the file. Enter the name of the file and click the **SAVE** button.

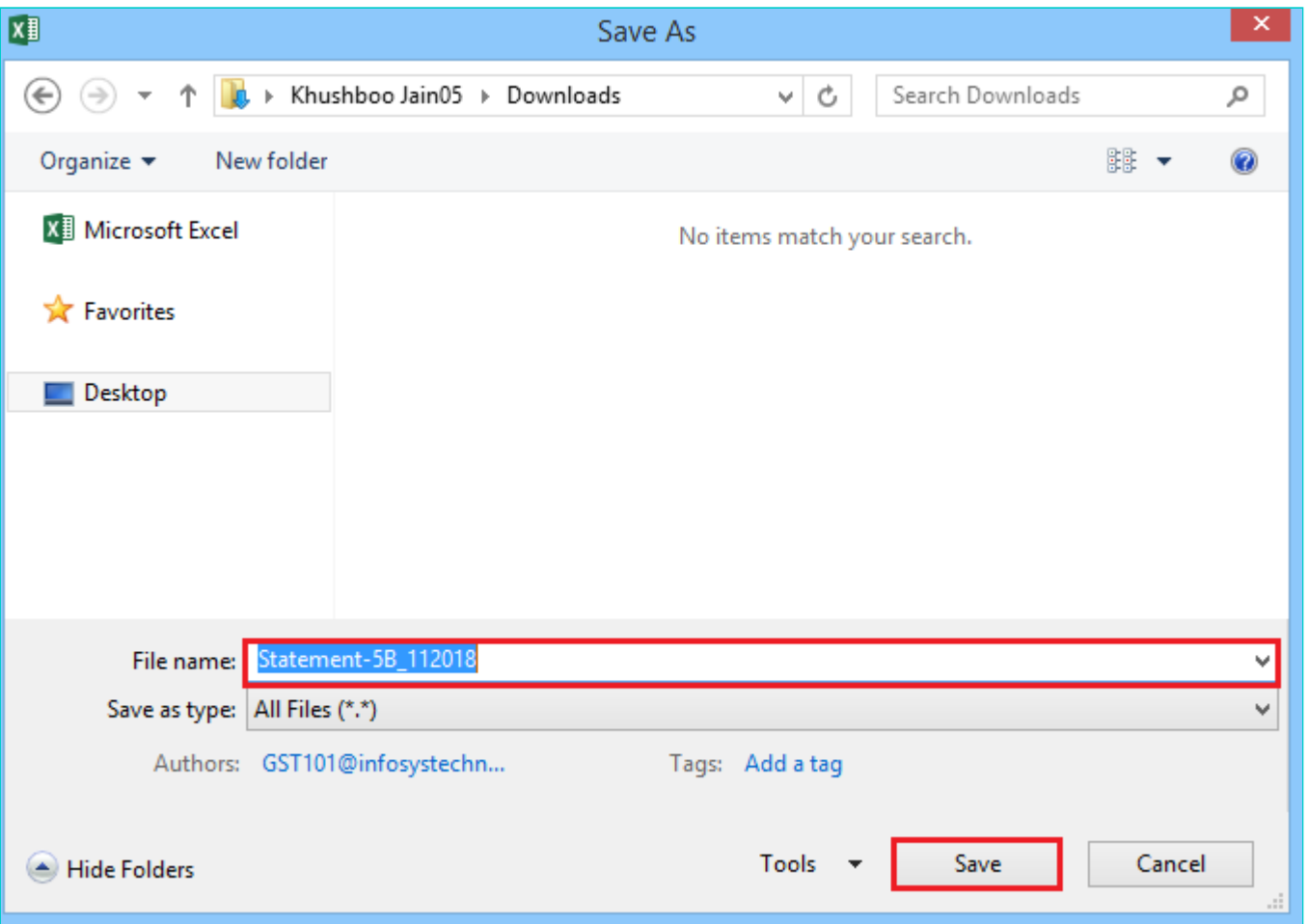

20. A success message is displayed that file is created and you can now proceed to upload the file on the GST Portal. Click the **OK** button.

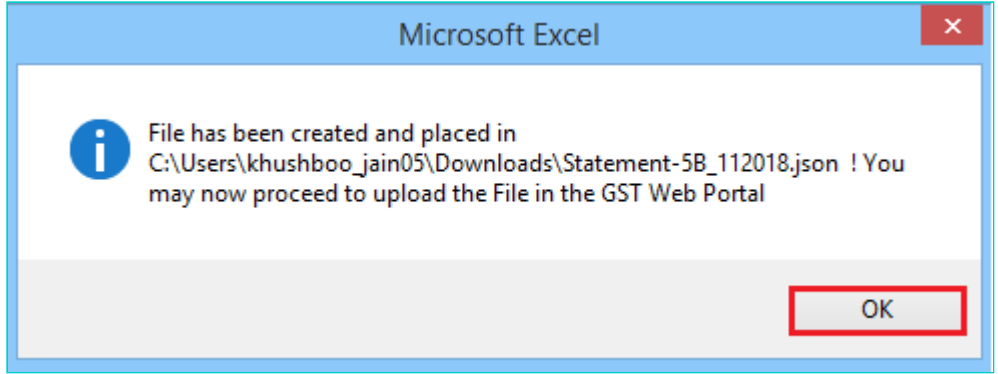

<span id="page-9-0"></span>**Upload details of documents of outward supplies in case refund is claimed by supplier**

21. Click the link **Click to fill the details of documents of outward supplies in case refund is claimed by supplier.**

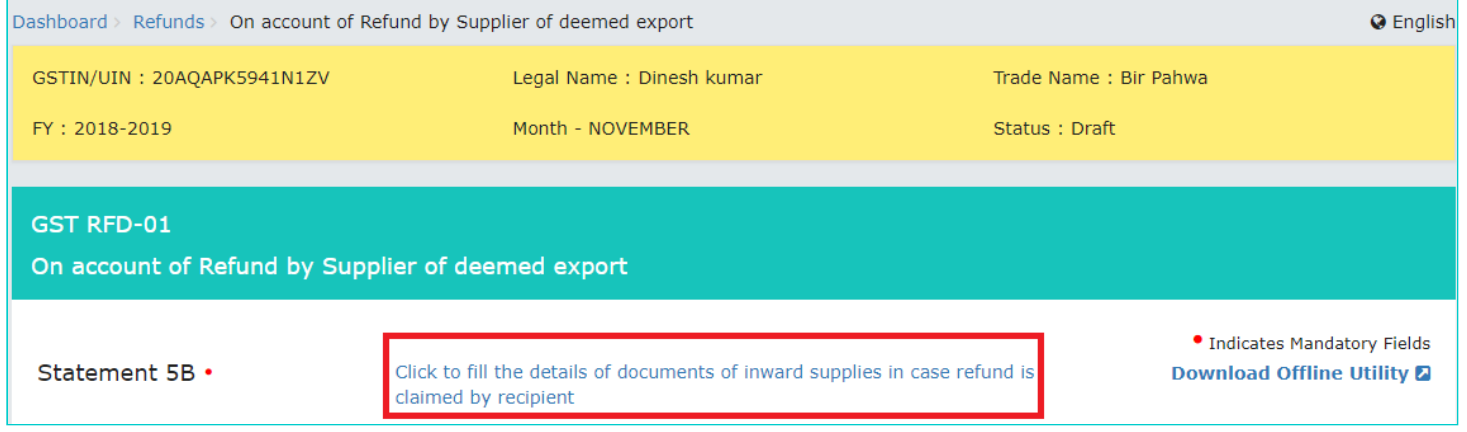

### 22. Click the **CLICK HERE TO UPLOAD** button.

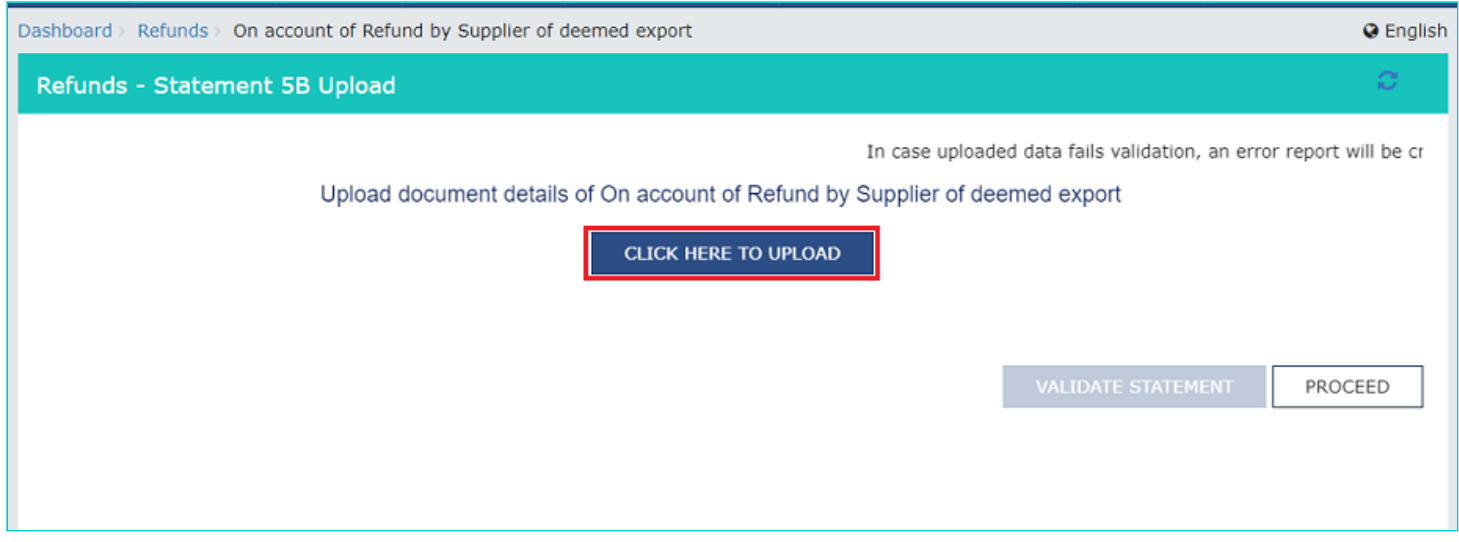

23. Browse the location where you saved the JSON file. Select the file and click the **Open** button.

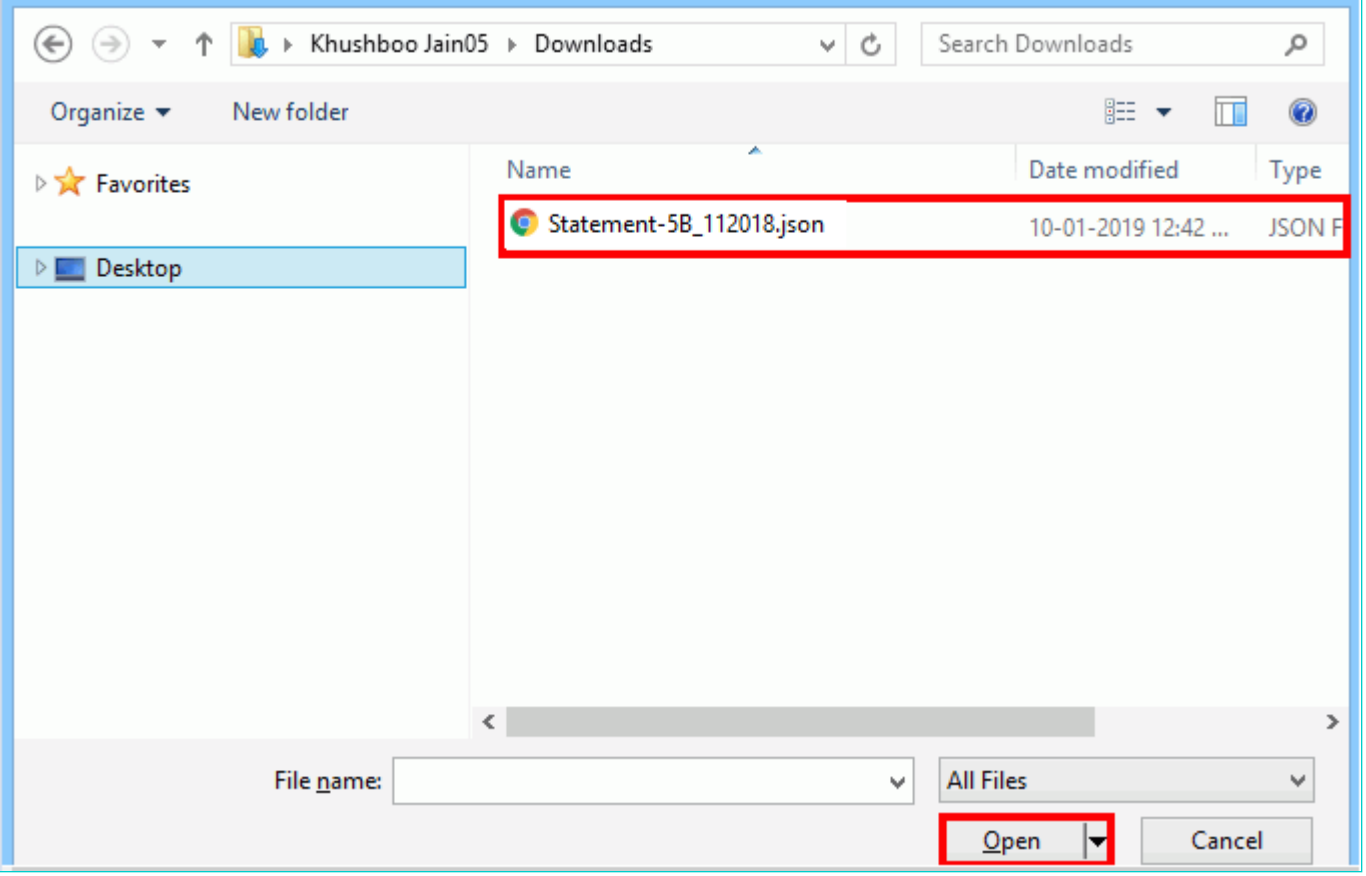

24.1. A success message is displayed that Statement has been uploaded successfully. You can click the **Download Unique documents** link to view the documents that has been uploaded successfully.

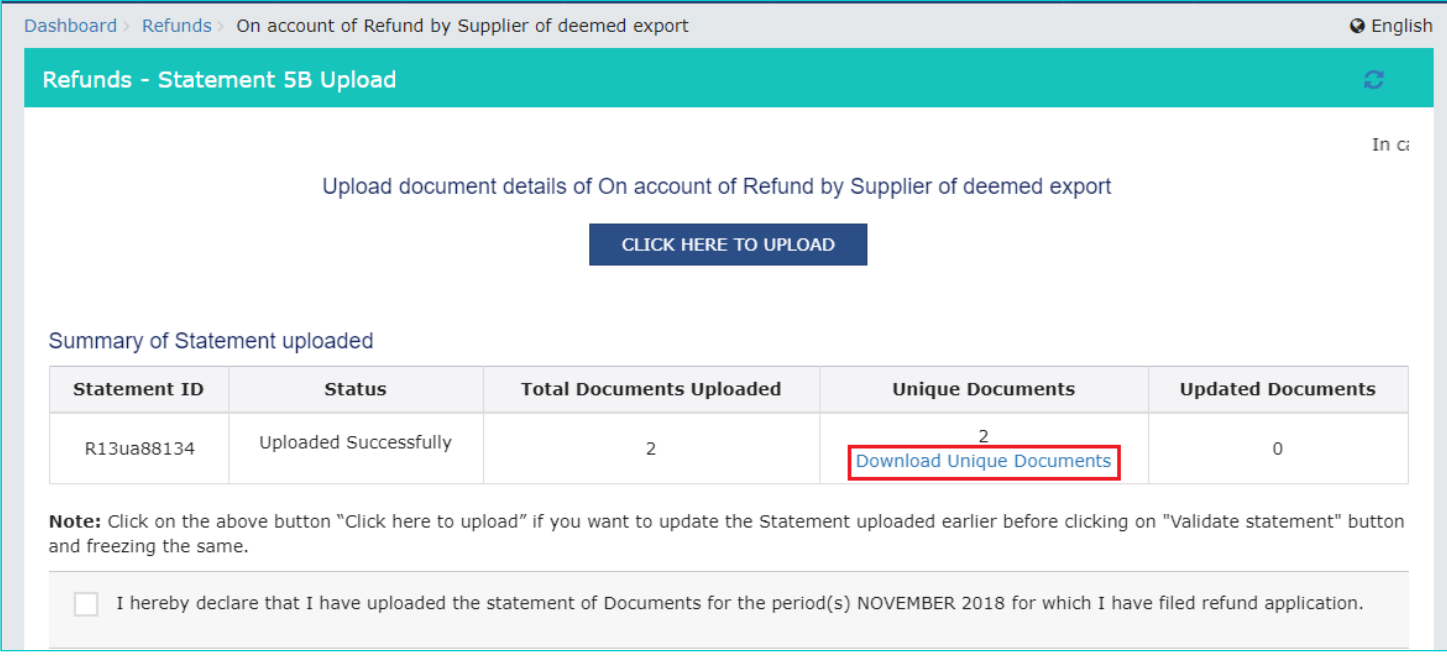

24.2. Unique documents that has been uploaded successfully are displayed.

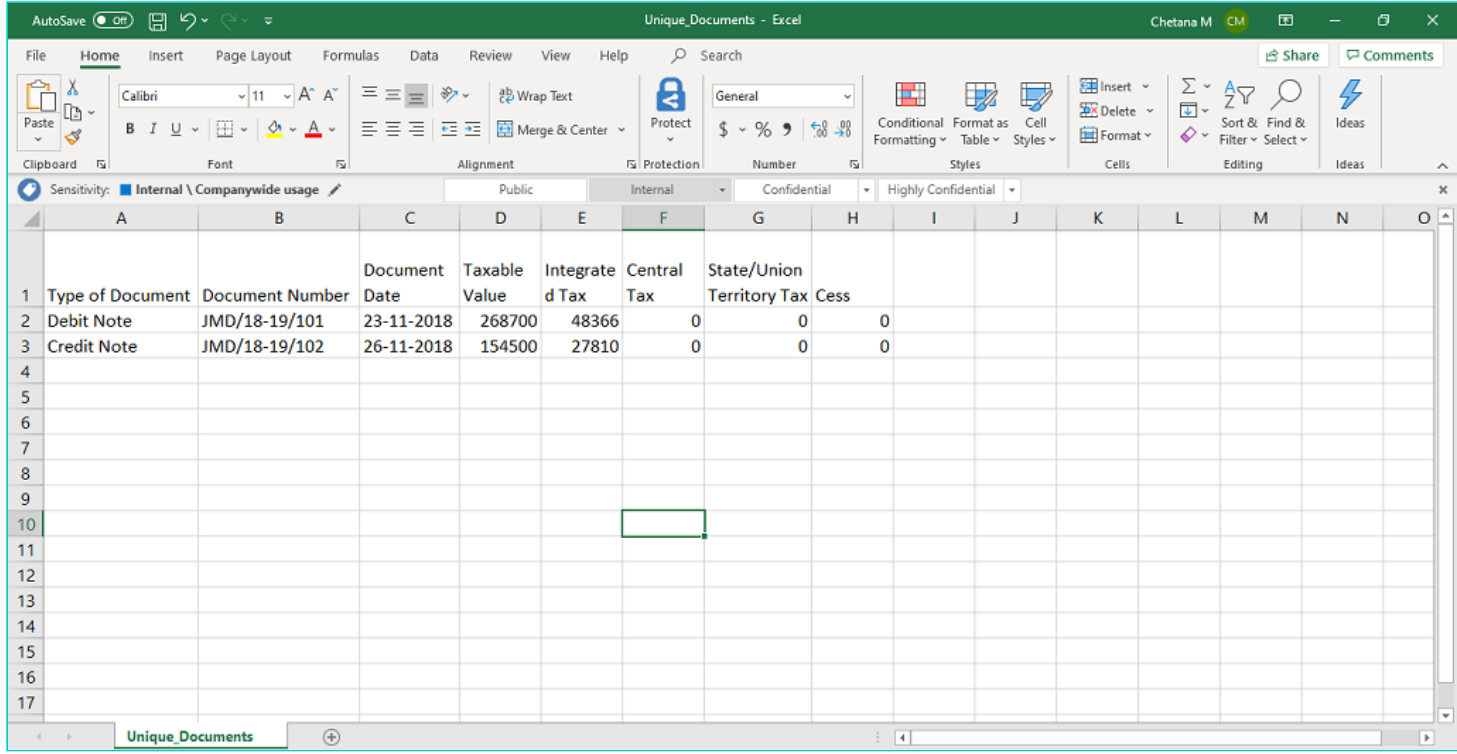

#### 25**.** Select the Declaration checkbox.

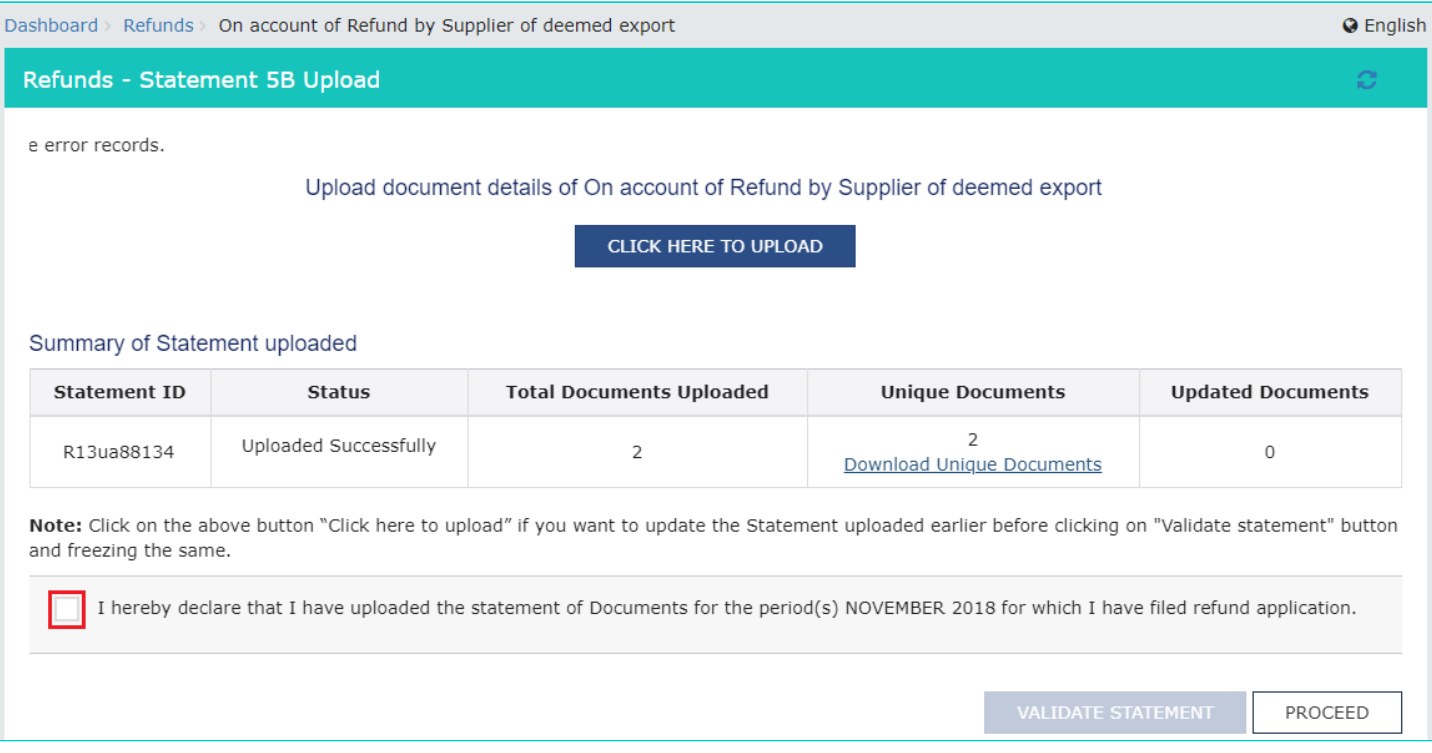

### 26. Click the **PROCEED** button.

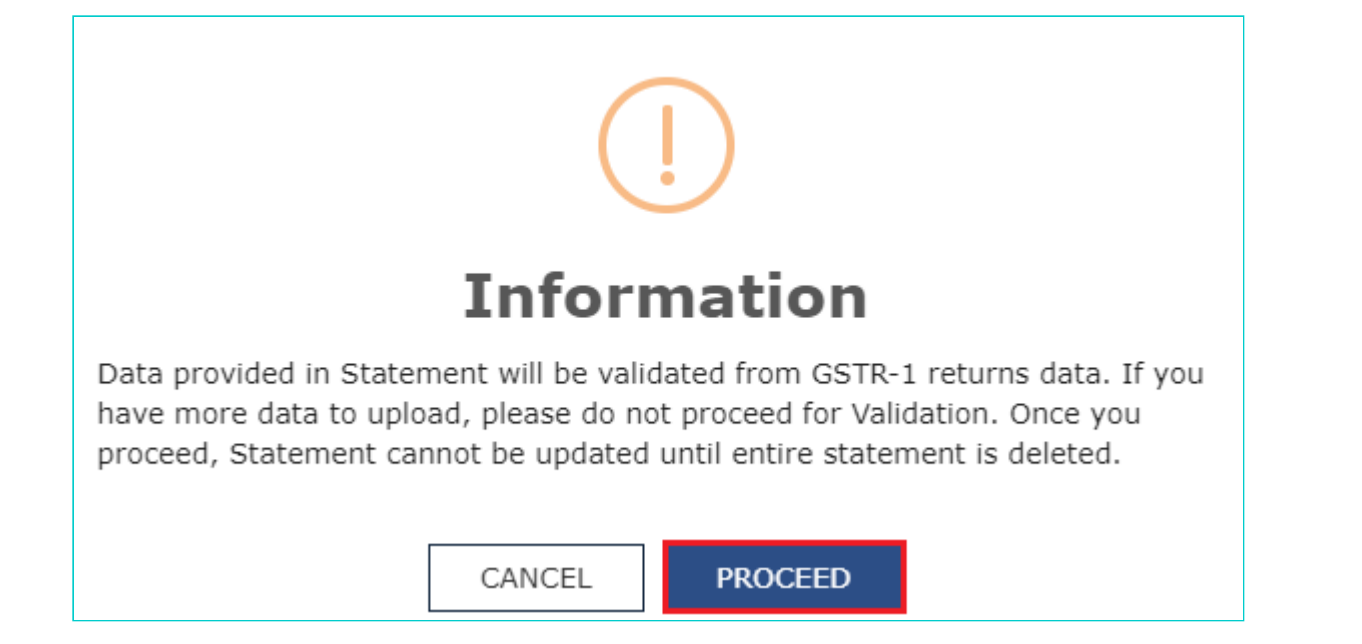

#### 27. Click the **VALIDATE STATEMENT** button.

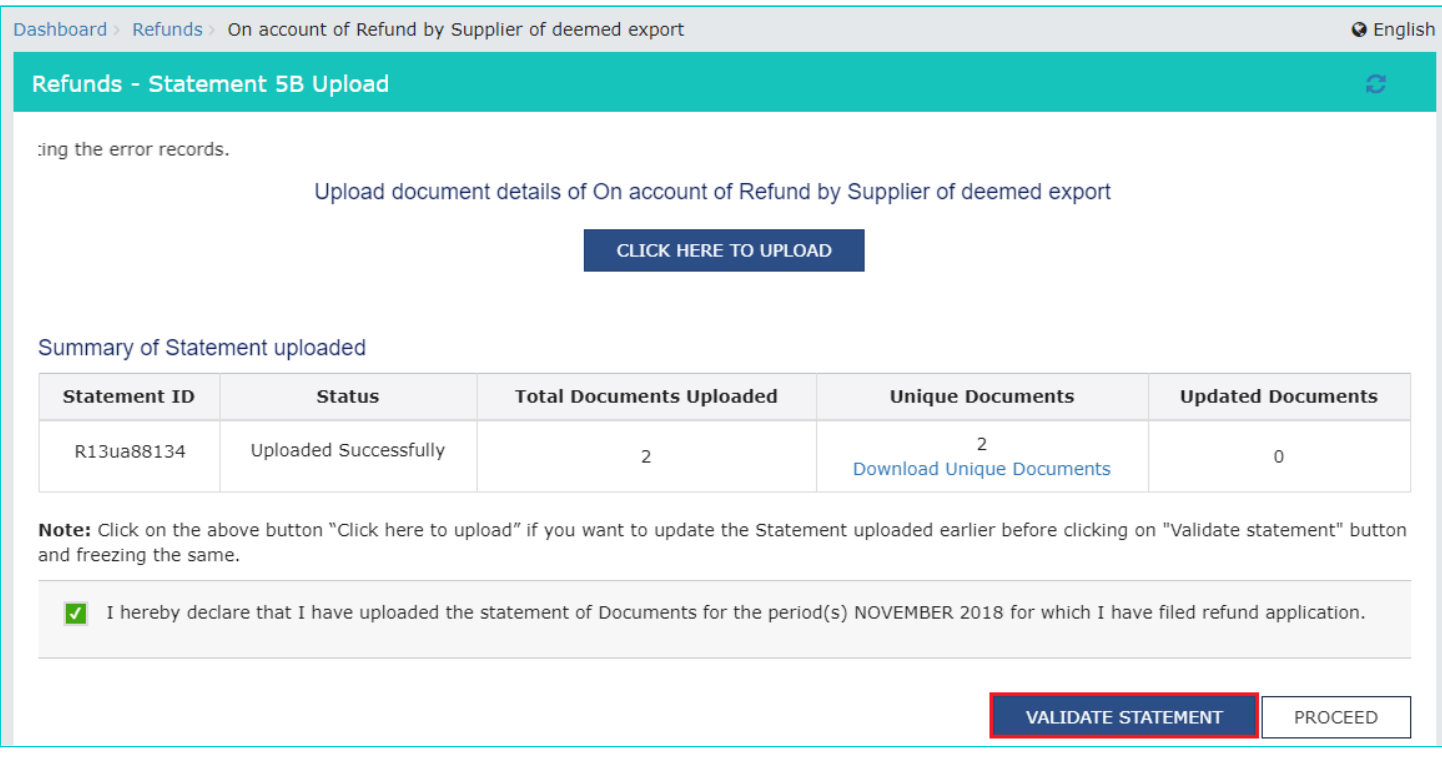

28.1. In case any statement is validated with error, you can click the **Download Invalid document** link.

28.2 Invalid document excel sheet is downloaded on your machine. You can open the invalid document excel sheet. Error details will be displayed.

28.3 (a). If your statement has been uploaded/validated with error, rectify the error in the JSON file and upload these documents on the GST Portal again, as per process described above.

**Note**: You need to upload only the error documents again by clicking the **CLICK HERE TO UPLOAD** button. 28.3 (b). If you don't have any error and statement has been validated, and then you want to update/delete the statement, then you would have to first delete the whole statement and upload a new statement of documents again if needed.

29. Once the statement is validated, you will get a confirmation message on screen that the statement has been submitted successfully for validation. Click the **PROCEED** button.

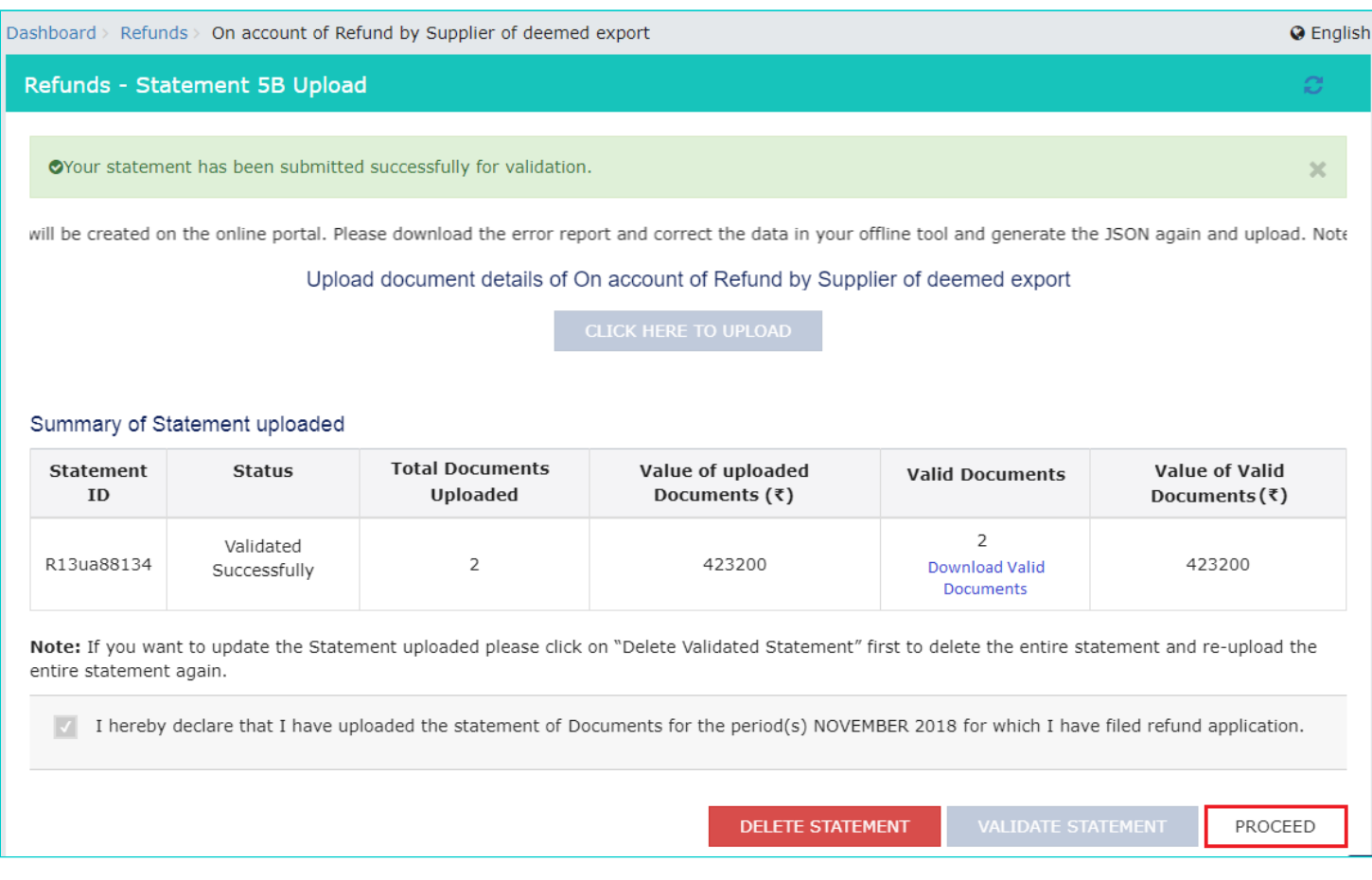

### <span id="page-14-0"></span>**Refund by Supplier of Deemed Export**

30. In the Table **Refund Amount Claimed**, the amount of refund will get auto populated based on the statement uploaded. The amount for refund to be claimed auto-populated from statement is downward editable.

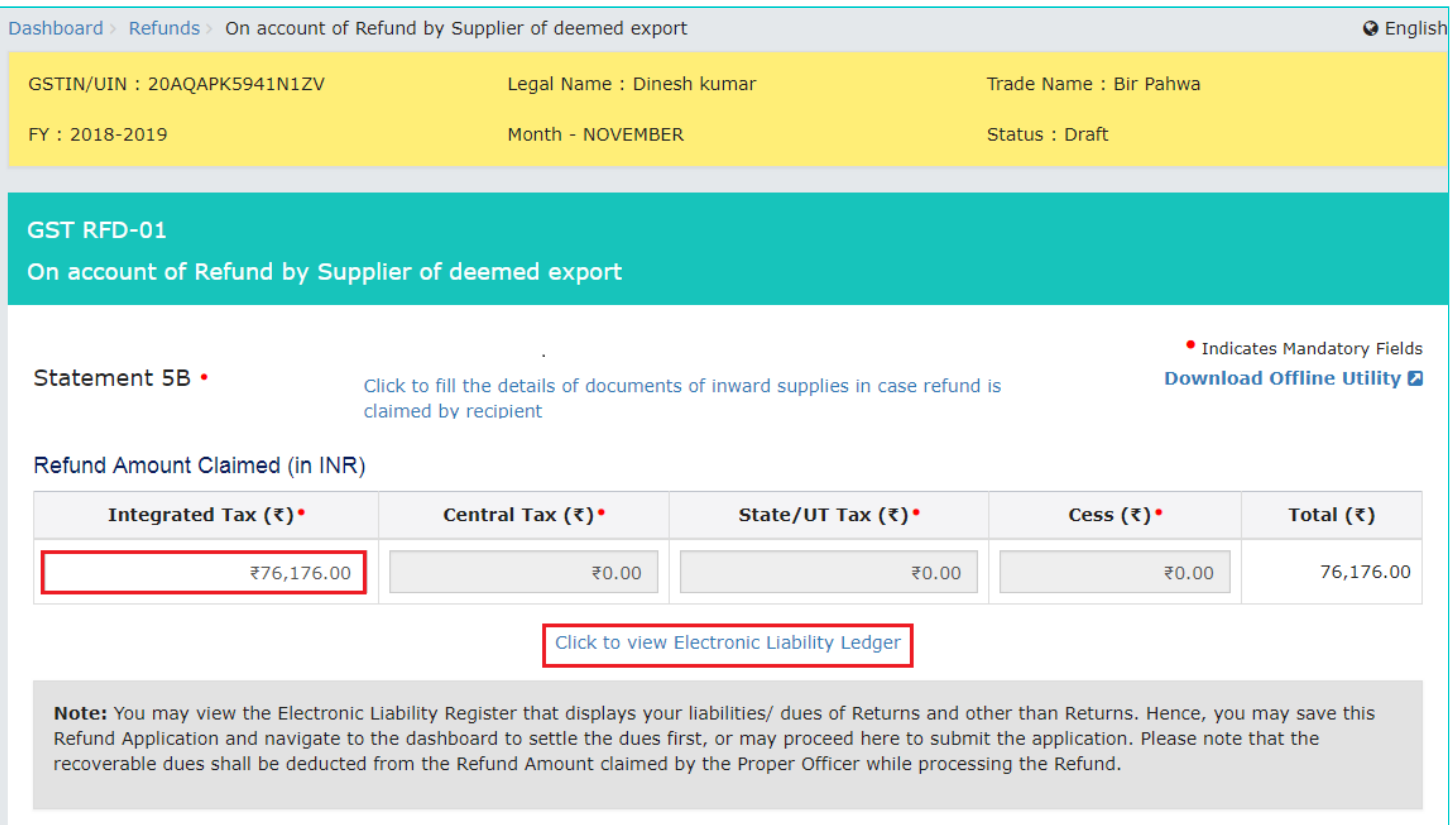

**Note**: You can click the hyperlink **Click to view Electronic Liability Ledger** to view details of Electronic Liability Ledger that displays your liabilities/ dues of Returns and other than Returns. Click the **GO BACK TO REFUND FORM** to return to the refund application page.

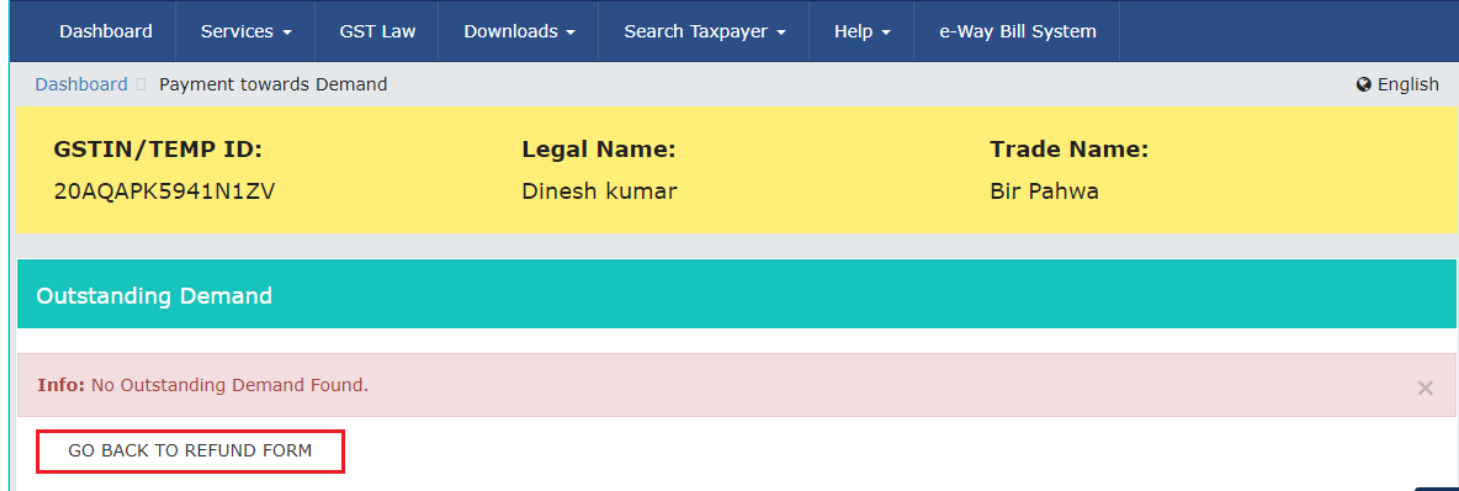

31. Select the Bank **Account Number** from the drop-down list.

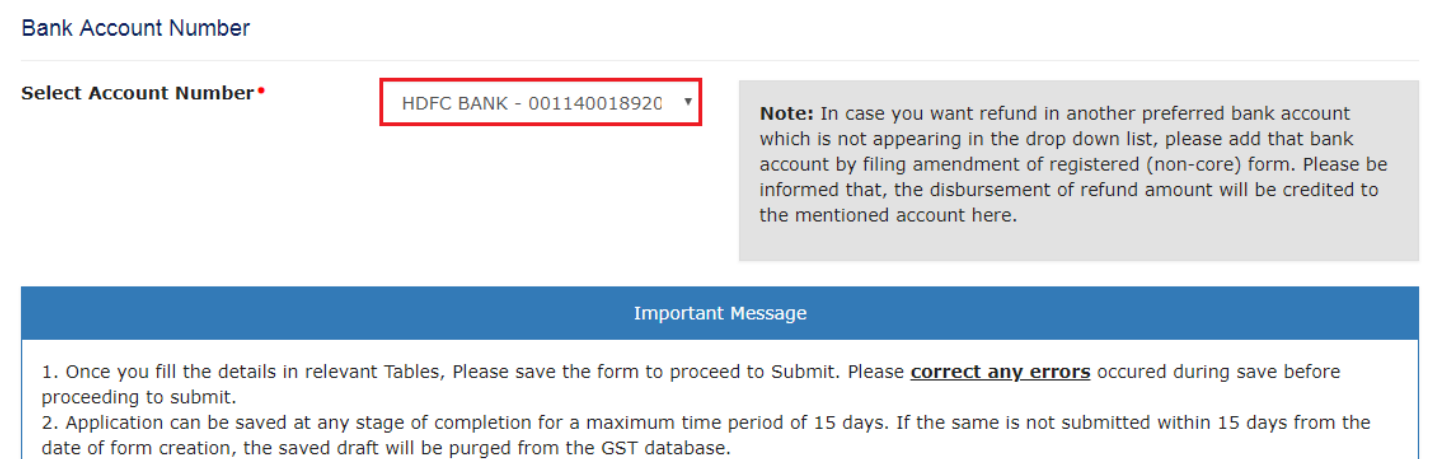

32. Under section **upload Supporting Documents**, you can upload supporting documents (if any).

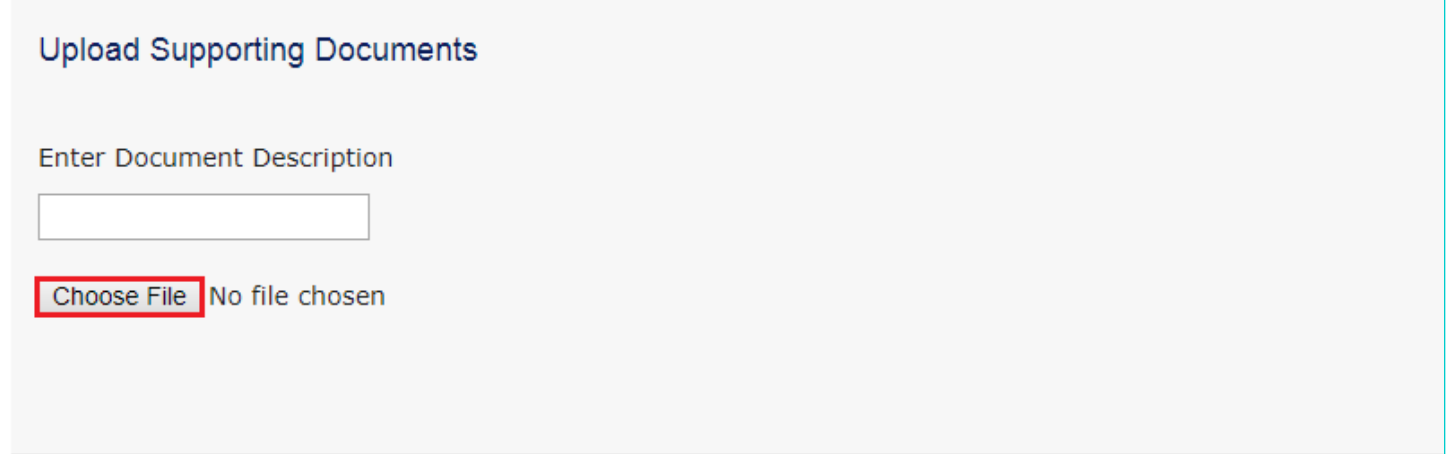

### 33. Click the **SAVE** button.

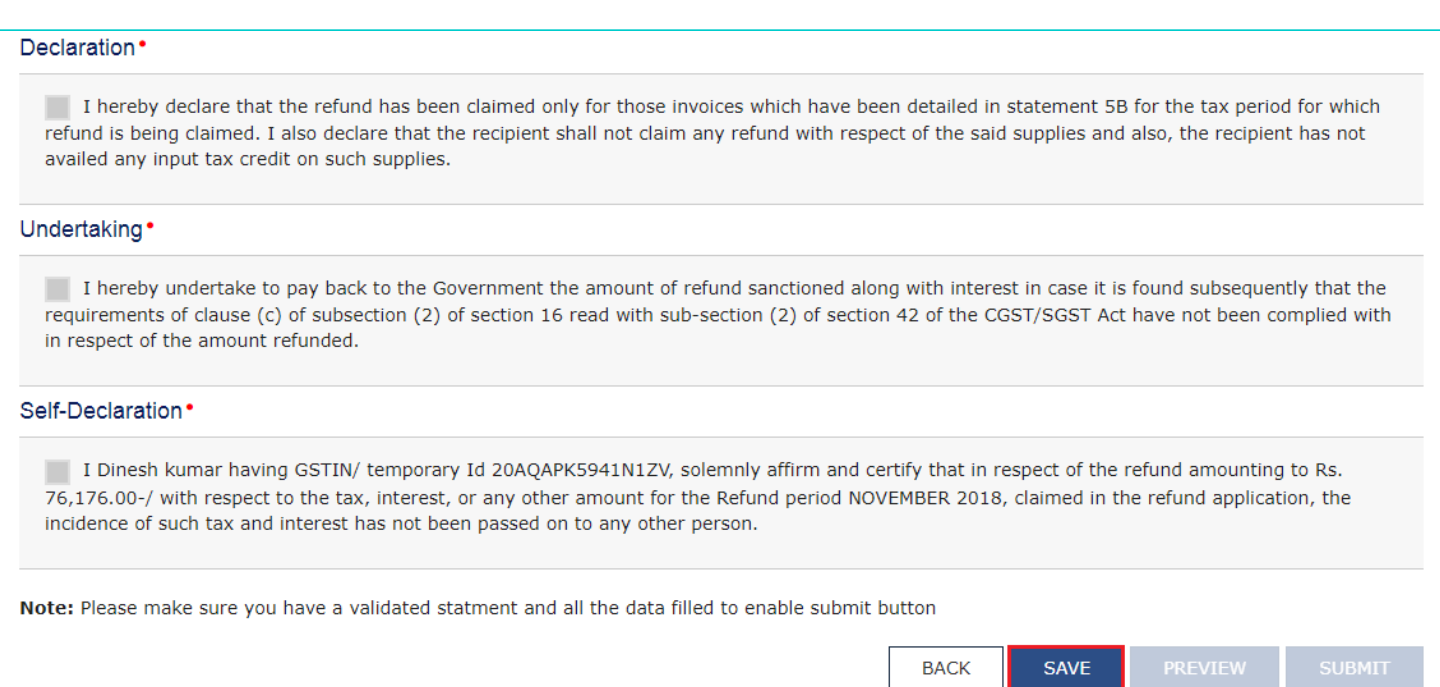

Note: To view your saved application, navigate to **Services > Refunds > My Saved/Filed Application** command. Application can be saved at any stage of completion for a maximum time period of 15 days from the date of creation of refund application. If the same is not filed within 15 days, the saved draft will be purged from the GST database.

34. Click the **PREVIEW** button to download the form in PDF format.

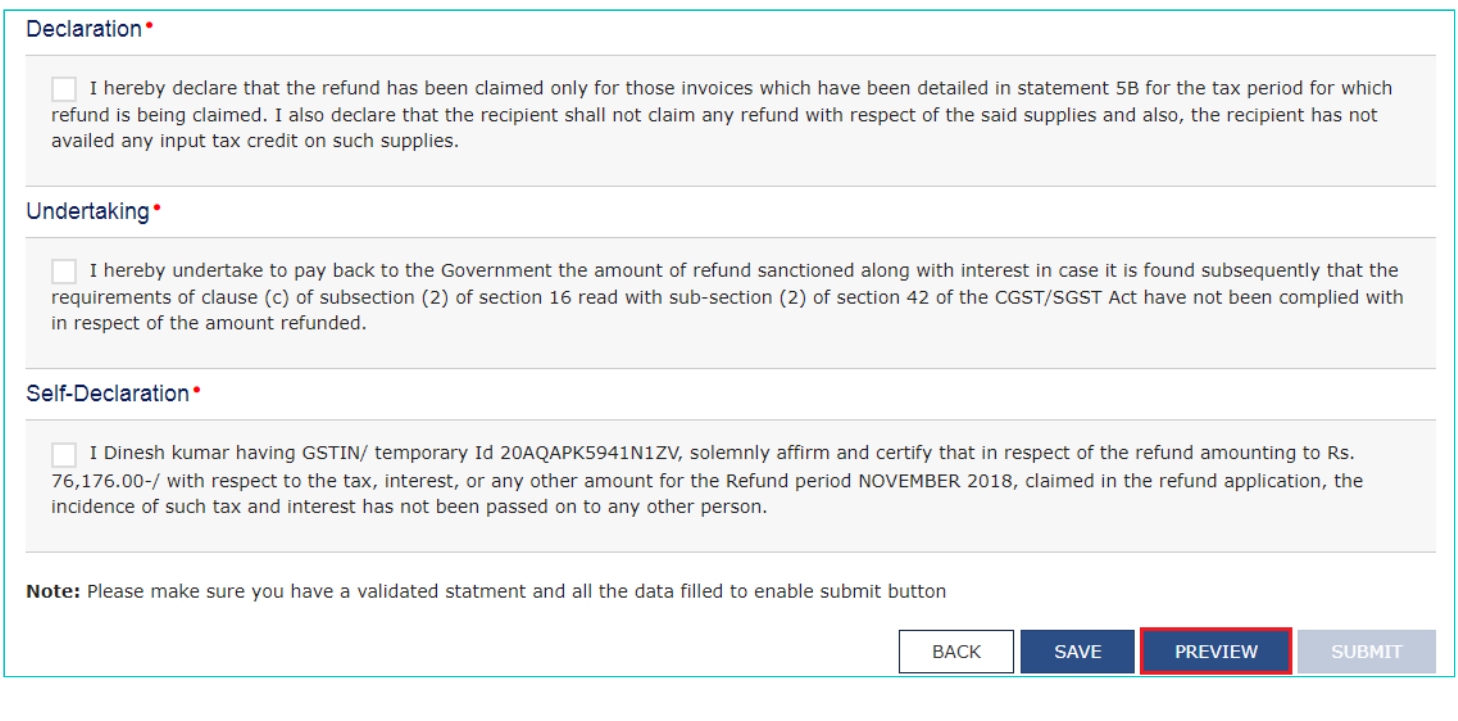

35. Form is downloaded in the PDF format.

#### **GST RFD-01**

#### On account of Refund by Supplier of deemed export

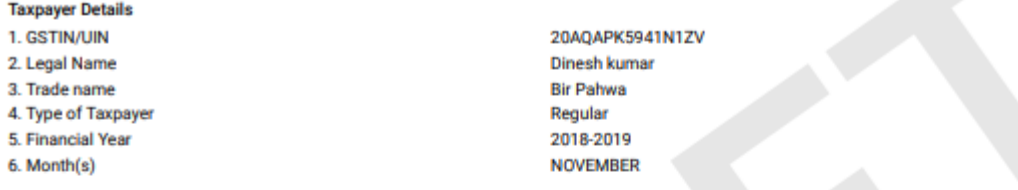

#### **Refund Amount Claimed (in INR)**

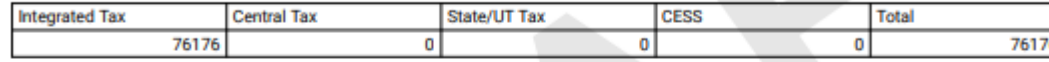

#### Bank Account Number: HDFC BANK - 001140018920

#### **Supporting Documents:**

No Supporting documents found.

#### Declaration

I hereby declare that the refund has been claimed only for those invoices which have been detailed in statement 5B for the tax period for which Figure is being claimed. I also declare that the recipient shall not claim any refund with respect of the said supplies and also, the recipient has not availed any input tax credit on such supplies.

#### **Undertaking**

I hereby undertake to pay back to the Government the amount of refund sanctioned along with interest in case it is found subsequently that the requirements of clause (c) of subsection (2) of section 16 read with sub-section (2) of section 42 of the CGST/SGST Act have not been<br>complied with in respect of the amount refunded.

#### Self-Declaration

I Dinesh kumar having GSTIN/ temporary Id 20AQAPK5941N1ZV , solemnly affirm and certify that in respect of the refund amounting to Rs.<br>76176-/ with respect to the tax, interest, or any other amount for the Refund period NO

36. Select the **Declaration** and **Undertaking** checkbox.

37. Click the **SUBMIT** button.

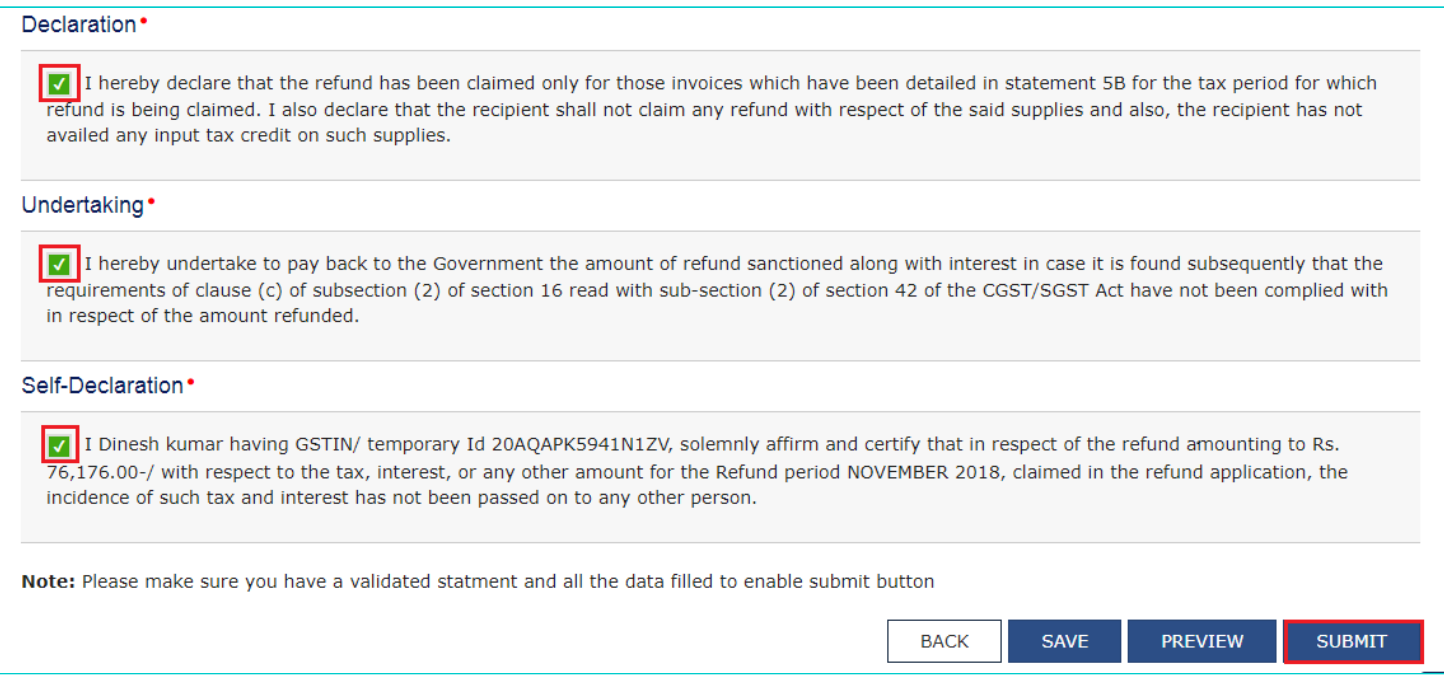

38. A confirmation message is displayed that "Statement submitted successfully." Click the **PROCEED** button.

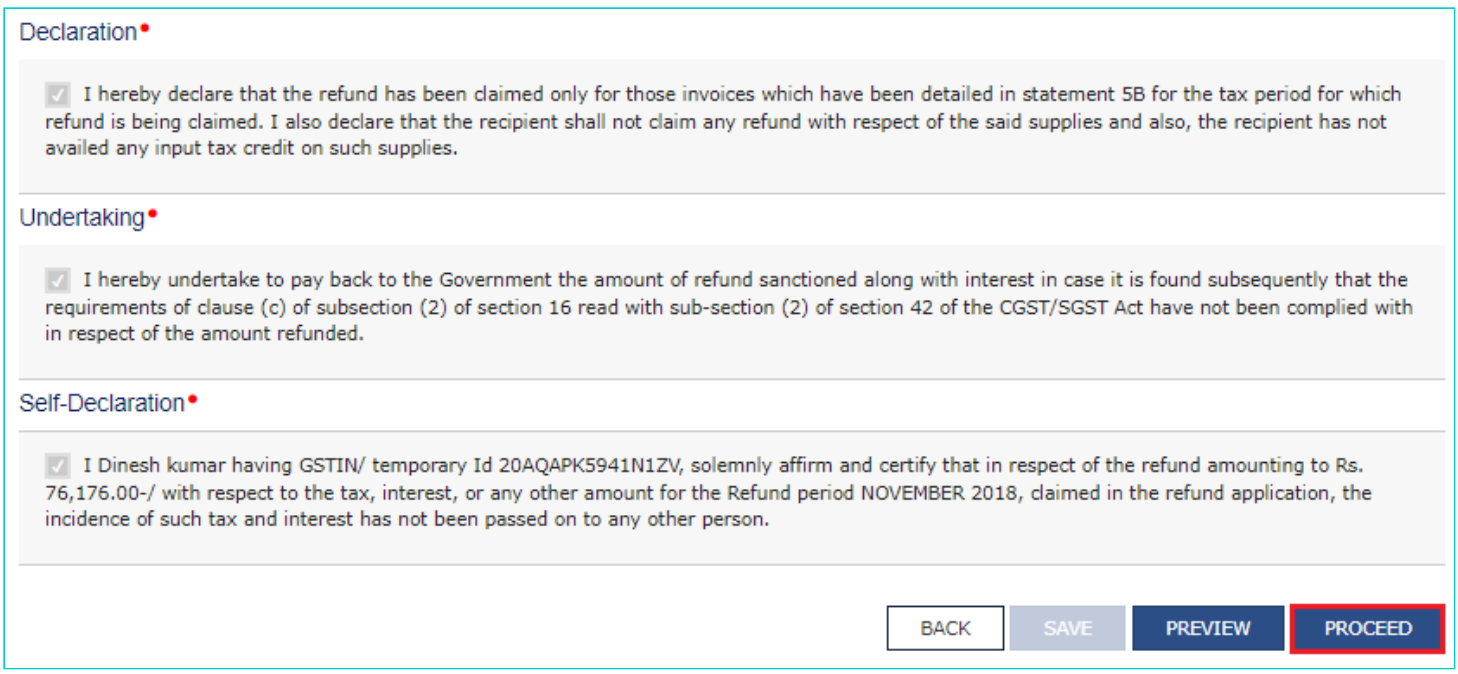

- 39. Select the **Declaration** checkbox.
- 40. In the **Name of Authorized Signatory** drop-down list, select the name of authorized signatory.
- 41. Click the **FILE WITH DSC** or **FILE WITH EVC** button.

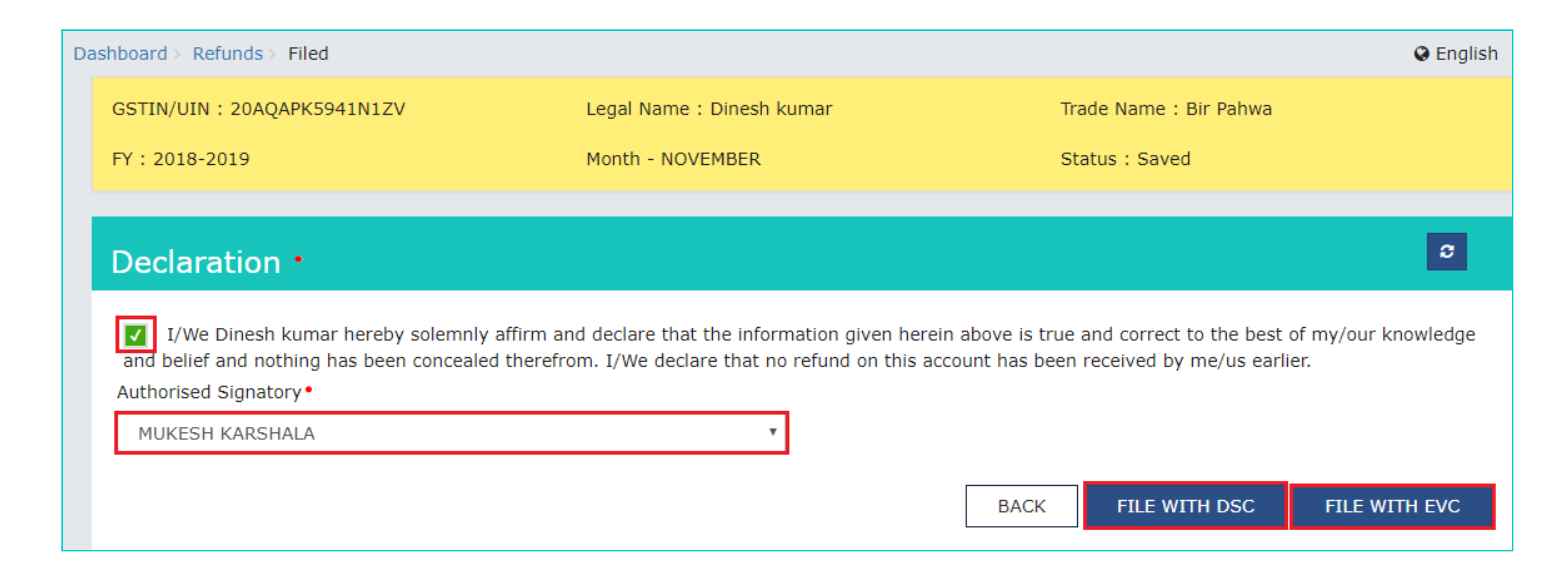

#### **In Case of DSC:**

- a. Click the **PROCEED** button.
- b. Select the certificate and click the **SIGN** button.

### **In Case of EVC:**

a. Enter the OTP sent to email and mobile number of the Authorized Signatory registered at the GST Portal and click the **VERIFY** button.

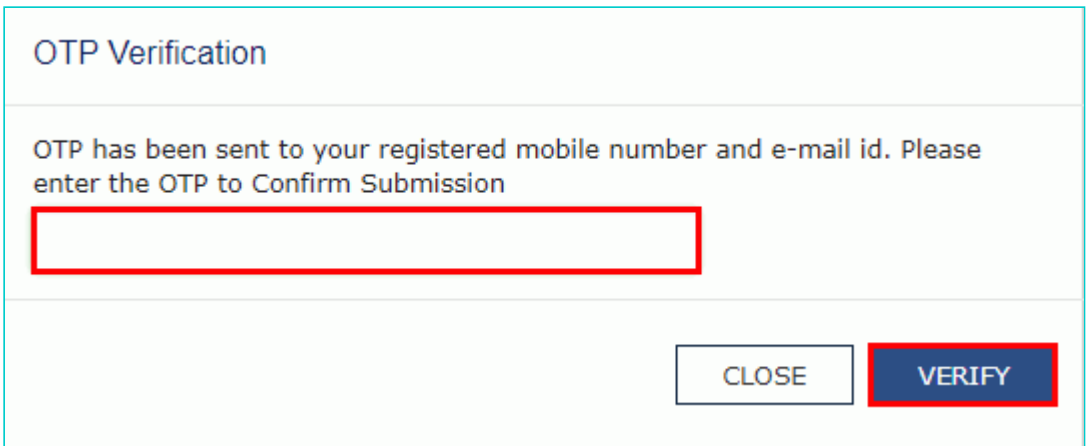

42. The success message is displayed and status is changed to Submitted. **Application Reference Number (ARN)** receipt is downloaded and ARN is sent on your e-mail address and mobile phone number. Click the PDF to open the receipt.

#### **Notes:**

- The system generates an ARN and displays it in a confirmation message, indicating that the refund application has been successfully filed.
- GST Portal sends the ARN to registered e-mail ID and mobile number of the registered taxpayer.
- Filed applications (ARNs) can be downloaded as PDF documents using the **My Applications** option under **Services**.  $\bullet$
- Filed applications can be tracked using the **Track Application Status** option under Refunds.
- Once the ARN is generated on filing of form RFD-01, refund application shall be assigned to refund processing officer for processing. The application will be processed and refund status shall be updated.
- The disbursement is made once the concerned Tax Official processes the refund application.

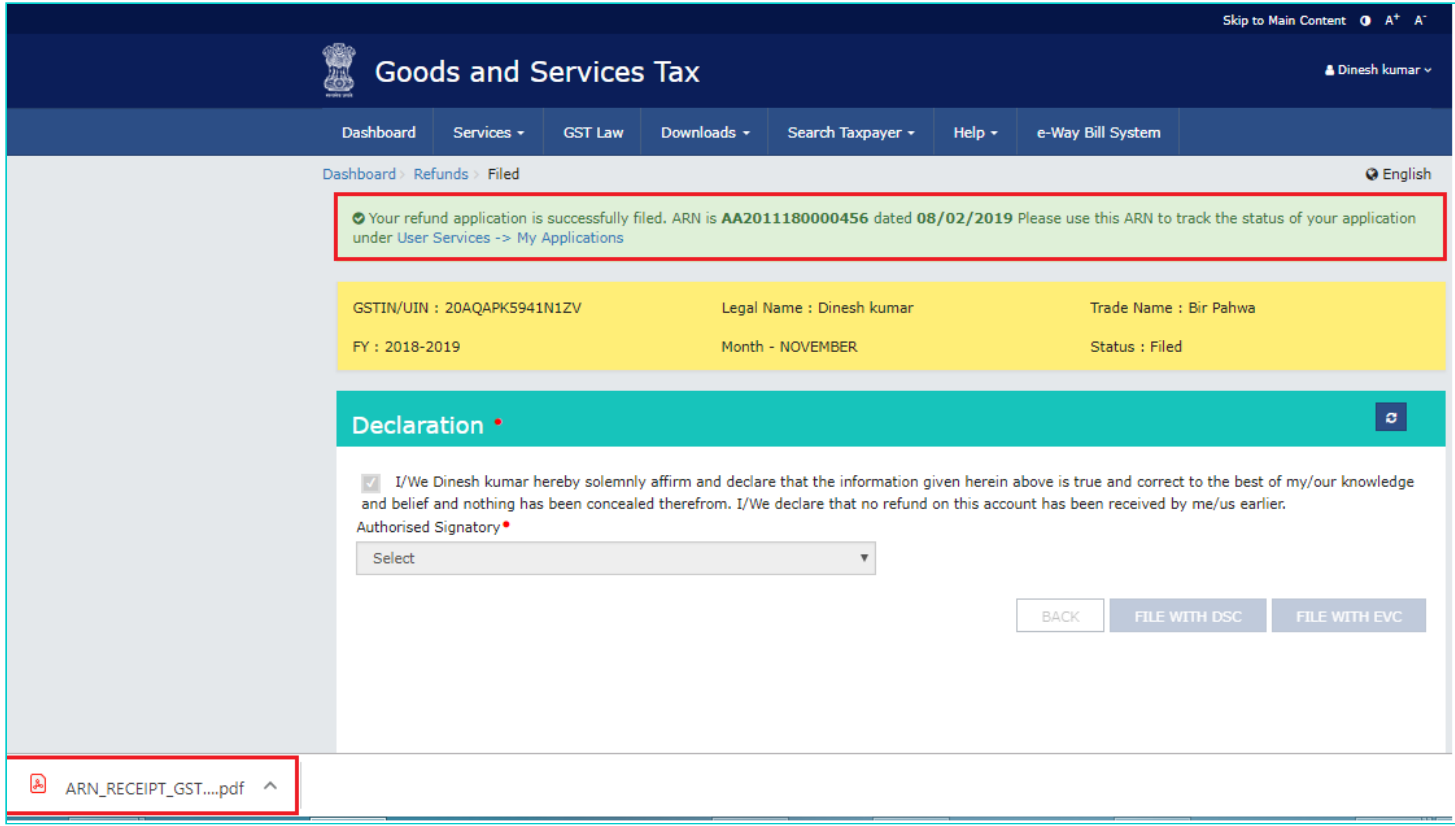

43. ARN receipt is displayed.

#### **Refund ARN Receipt**

This is an application receipt for Refund application GST RFD-01 filed by you at the common portal:

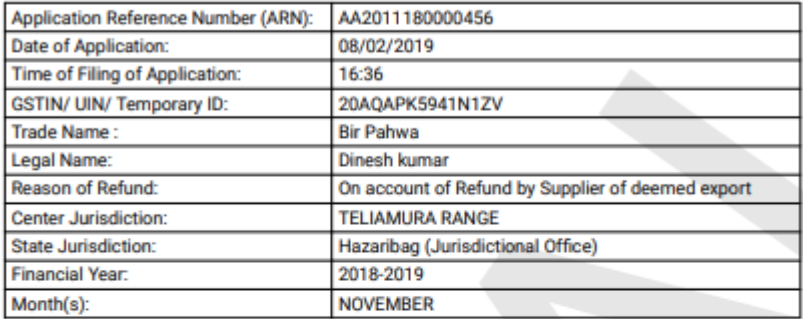

#### Amount of Refund Claimed (In INR)

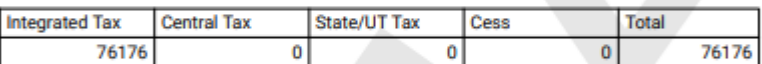

Note: It is a system generated application receipt and does not require any signature. The<br>Acknowledgement (RFD- 02) shall be issued after verification of the completeness of the application by the<br>Refund Processing Office